# DC170 **Câmara de Documento**

# **Manual do Utilizador - Portugués**

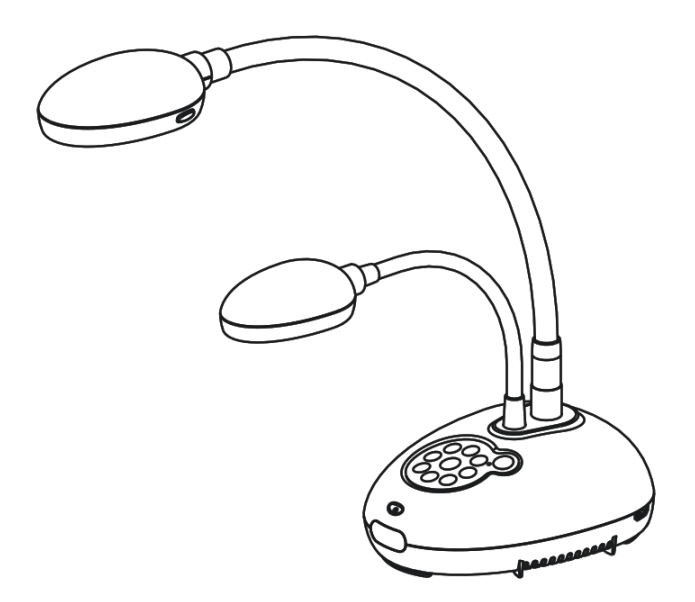

# **[Importante]**

**Para descarregar a última versão do Guia de Inicialização Rápida, manual do utilizador multilingue, software, oe controlador, etc., visite Lumens http://www.Mylumens.com/goto.htm**

**Lumens** 

Portugués

# **Índice**

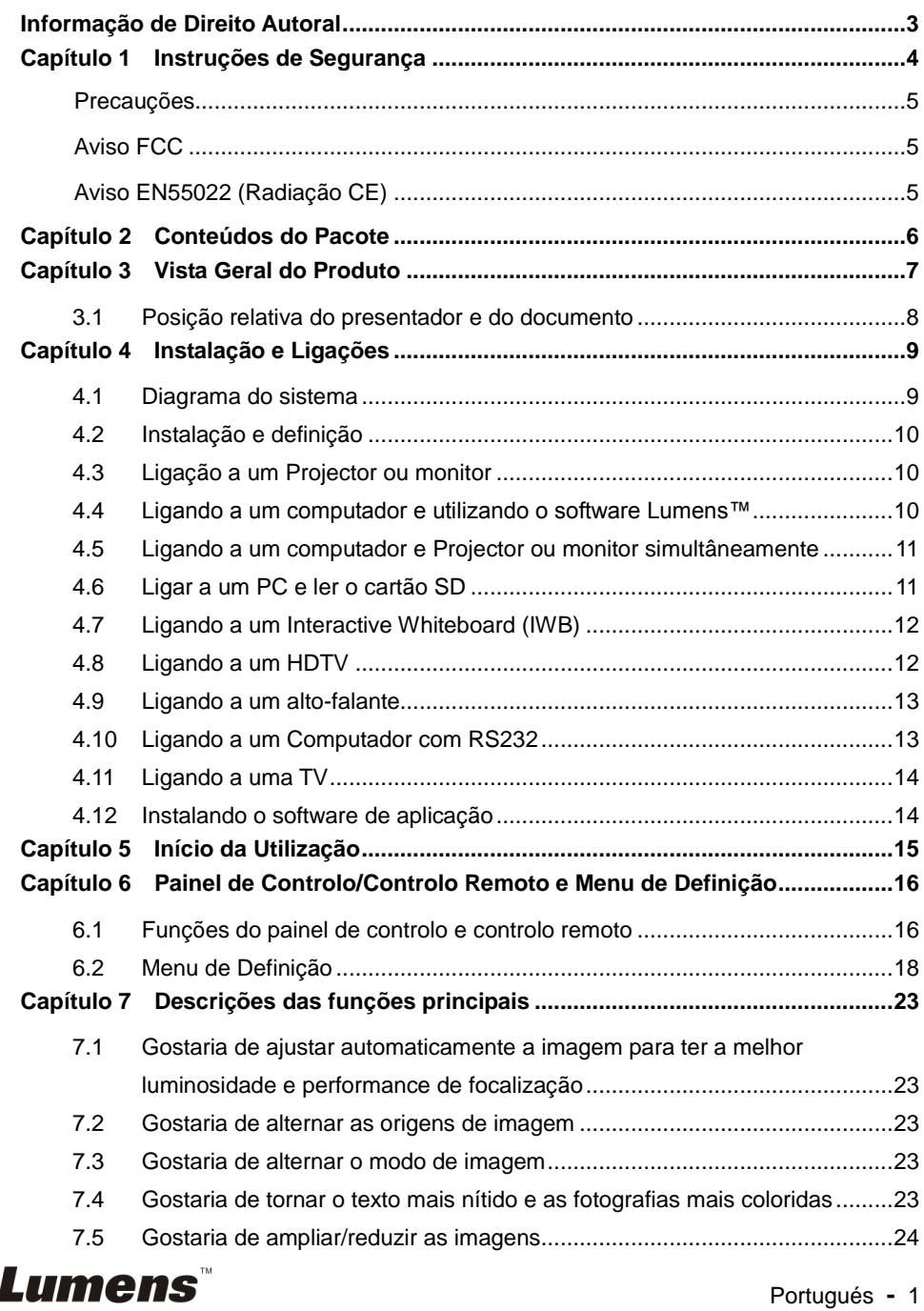

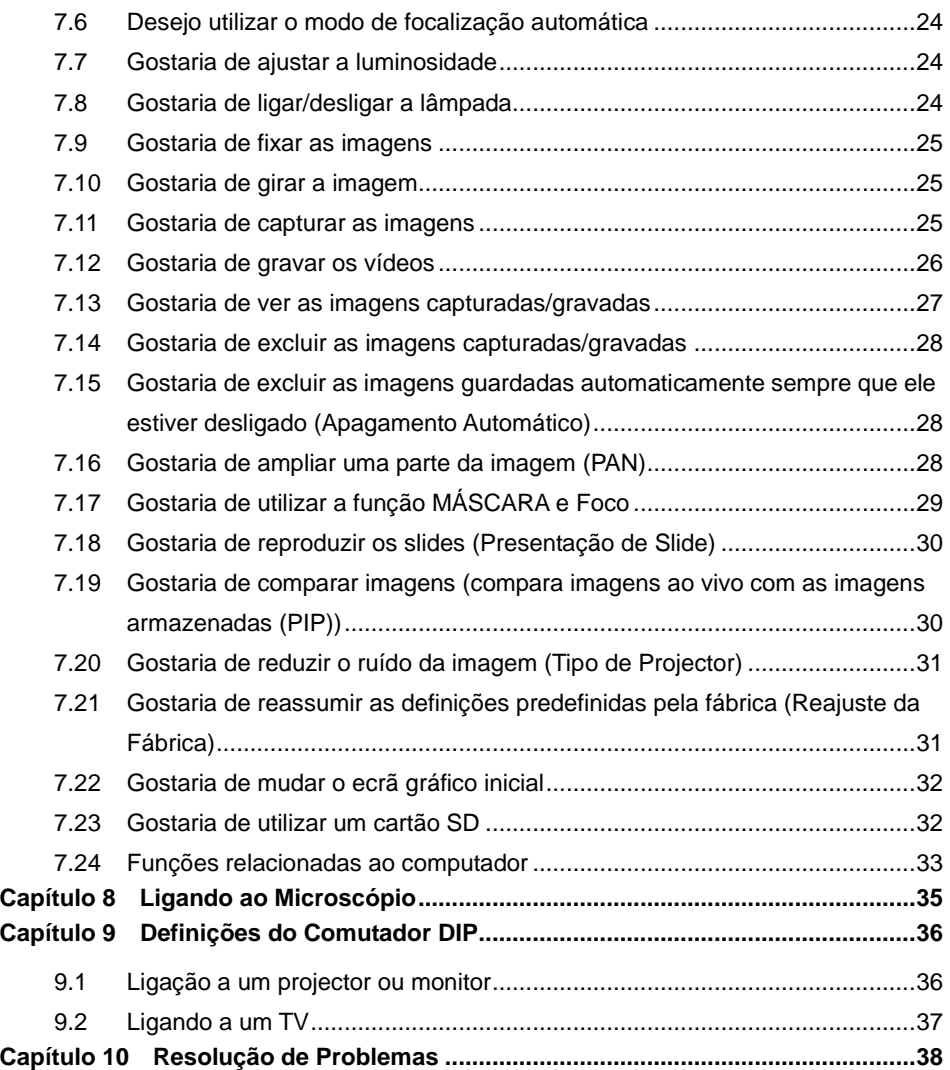

# **Lumens**

# <span id="page-3-0"></span>**Informação de Direito Autoral**

Copyrights © Lumens Digital Optics Inc. Todos os direitos reservados.

Lumens é uma marca comercial que está a ser registada por Lumens Digital Optics Inc.

Cópia, reprodução ou transmissão deste ficheiro não é permitido sem fornecimento de uma licença por Lumens Digital Optics Inc. a menos que a cópia deste ficheiro seja para fazer uma cópia de segurança após a compra deste produto.

Para manter a melhora do produto, Lumens Digital Optics Inc. reserva aqui o direito de fazer mudanças nas especificações do produto sem prévio aviso. A informação neste ficheiro está sujeita a mudanças sem prévio aviso.

Para explicar ou descrever completamente como este produto deve ser utilizado, este manual pode se referir a nomes de outros produtos ou empresas, sem a intenção de violação.

Exoneração de garantias: Lumens Digital Optics Inc. não é responsável por qualquer erro ou omissão tecnológica ou editorial, e nem é responsável por qualquer acidente ou danos relacionados ao fornecimento deste ficheiro, e pela utilização ou operação deste produto.

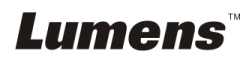

# <span id="page-4-0"></span>**Capítulo 1 Instruções de Segurança**

Siga sempre estas instruções de segurança ao definir e utilizar a Câmara de Documento:

- 1. Não coloque a Câmara de Documento na posição inclinada.
- 2. Não coloque a Câmara de Documento sobre um carrinho, suporte ou mesa inestável.
- 3. Não utilize a Câmara de Documento perto da água ou fonte de calor.
- 4. Utilize somente os acessórios recomendados.
- 5. Utilize o tipo de fonte de alimentação indicado na Câmara de Documento. Se não certeza do tipo de alimentação disponível, consulte seu revendedor ou empresa de eletricidade local para obter conselhos.
- 6. Coloque a Câmara de Documento em um local onde ele possa ser desligado facilmente.
- 7. Sempre tome as seguintes precauções ao manejar a tomada. Falha ao fazer isso poderá resultar em faíscas ou incêndio.
	- Certifique-se de que a tomada esteja livre de pó antes de inseri-la em um soquete.
	- Certifique-se de que a tomada esteja inserida no soquete firmemente.
- 8. Não sobrecarregue as tomadas da parede, condutores de extensão ou placas de múltiplas tomadas porque isto pode causar incêndio ou choque eléctrico.
- 9. Não coloque a Câmara de Documento em local onde o cabo possa ser pisado porque isto pode resultar em desfiamento ou dano do condutor ou da tomada.
- 10. Desligue a Câmara de Documento da tomada de parede antes da limpeza. Utilize um pano úmido para a limpeza. Não utilize limpadores líquidos ou pulverizadores.
- 11. Não bloqueie os slots e aberturas na caixa da Câmara de Documento. Eles proporcionam ventilação e previnem o sobreaquecimento da Câmara de Documento. Não coloque a Câmara de Documento sobre um sofá, tapete ou outra superfície macia ou instale em uma instalação incorporada a menos que a ventilação apropriada seja proporcionada.
- 12. Nunca empurre objetos de qualquer tipo de objeto pelas aberturas do gabinete. Não permita que líquido de algum tipo seja derramado na Câmara de Documento.
- 13. A menos que seja especificamente instruído neste Manual do Utilizador, não tente operar este produto por conta própria . Abertura ou remoção de tampas pode expor-lhe a voltagens perigosas e outros perigos. Entregue todo serviço ao pessoal de serviço licenciado.
- 14. Desligue a Câmara de Documento durante trovoadas ou se ela não está a ser utilizada por um período de tempo extenso. Não coloque a Câmara de Documento ou controlo remoto em cima de equipamento emissor de calor ou objectos aquecidos tal como carro, etc.
- 15. Desligue a Câmara de Documento da tomada de parede e entregue todo serviço ao pessoal de serviço licenciado quando ocorrer as seguintes situações:
	- Se o cabo de alimentação ou tomada estiver danificado ou desfiado.
	- Se algum líquido derramou dentro dela ou a Câmara de Documento foi exposta a chuva ou água.

**<Nota> Utilização do tipo de pilha incorrecto no controlo remoto pode resultar em quebra. Siga as instruções do seu país sobre como dispor das pilhas usadas.**

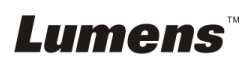

#### <span id="page-5-0"></span>**Precauções**

#### **Aviso: Para reduzir o risco de incêndio ou choque eléctrico, não exponha este aparelho à chuva ou umidade.**

Esta Câmara de Documento tem uma Tomada AC de 3 pinos, Isto é uma característica de segurança para garantir que a tomada se ajustará na tomada de energia da rede. Não tente desactivar esta característica de segurança.

Se a Câmara de Documento não está ser utilizada por um período de tempo extenso, desligue-a da tomada de energia.

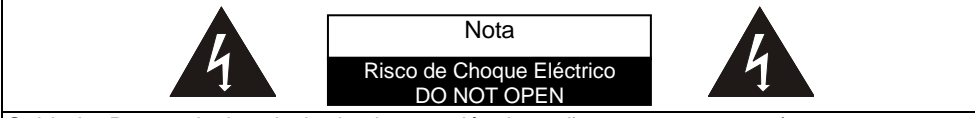

Cuidado: Para reduzir o riscio de choque eléctrico, não remova a tampa (ou a parte traseira). Não existe nenhuma parte interna reparável. Entregue todo serviço ao pessoal de serviço licenciado.

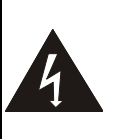

Este símbolo indica que este equipamento pode conter voltagem perigosa que pode causar choque eléctrico.

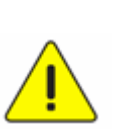

Este símbolo indica que existem instruções importantes de operação e manutenção neste Manual do Utilizador juntamente com esta unidade.

#### <span id="page-5-1"></span>**Aviso FCC**

Esta Câmara de Documento foi testada e cumpre com os limites para um dispositivo digital de Classe A, pertencente a Parte 15 das Normas FCC. Estes limites são planejados para proporcionar proteção razoável contra a interferência perigosa em uma instalação residencial.

### <span id="page-5-2"></span>**Aviso EN55022 (Radiação CE)**

Este produto foi planejado para utilização em um ambiente comercial, industrial, ou educacional. Ele nõ foi planejado para utilização residencial.

Este é um produto de Classe A. Em um ambiente residencial ele pode causar interferência de rádio, e neste caso o utilizador deverá tomar medidas adequadas. A utilização típica é em sala de conferência, sala de reunião ou auditório.

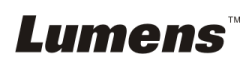

# <span id="page-6-0"></span>**Capítulo 2 Conteúdos do Pacote**

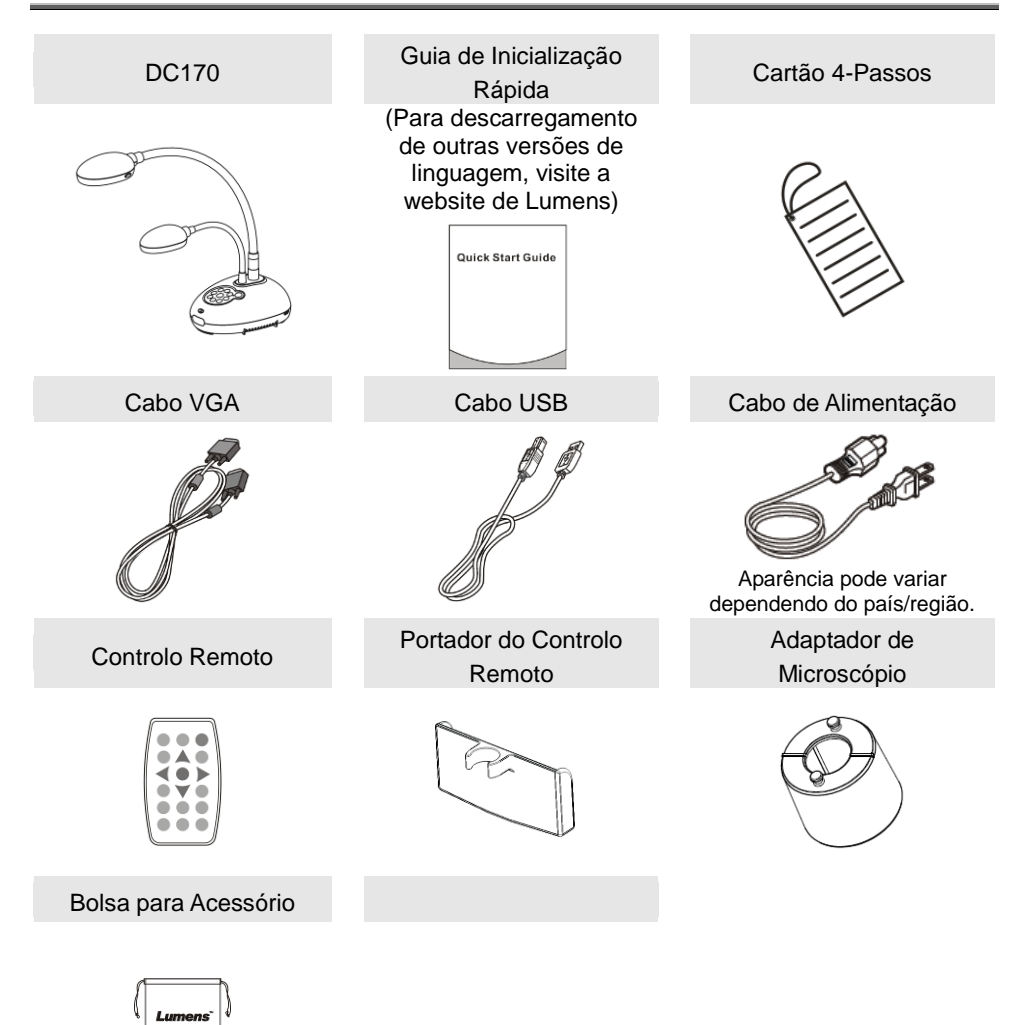

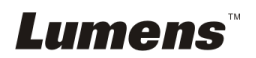

# <span id="page-7-0"></span>**Capítulo 3 Vista Geral do Produto**

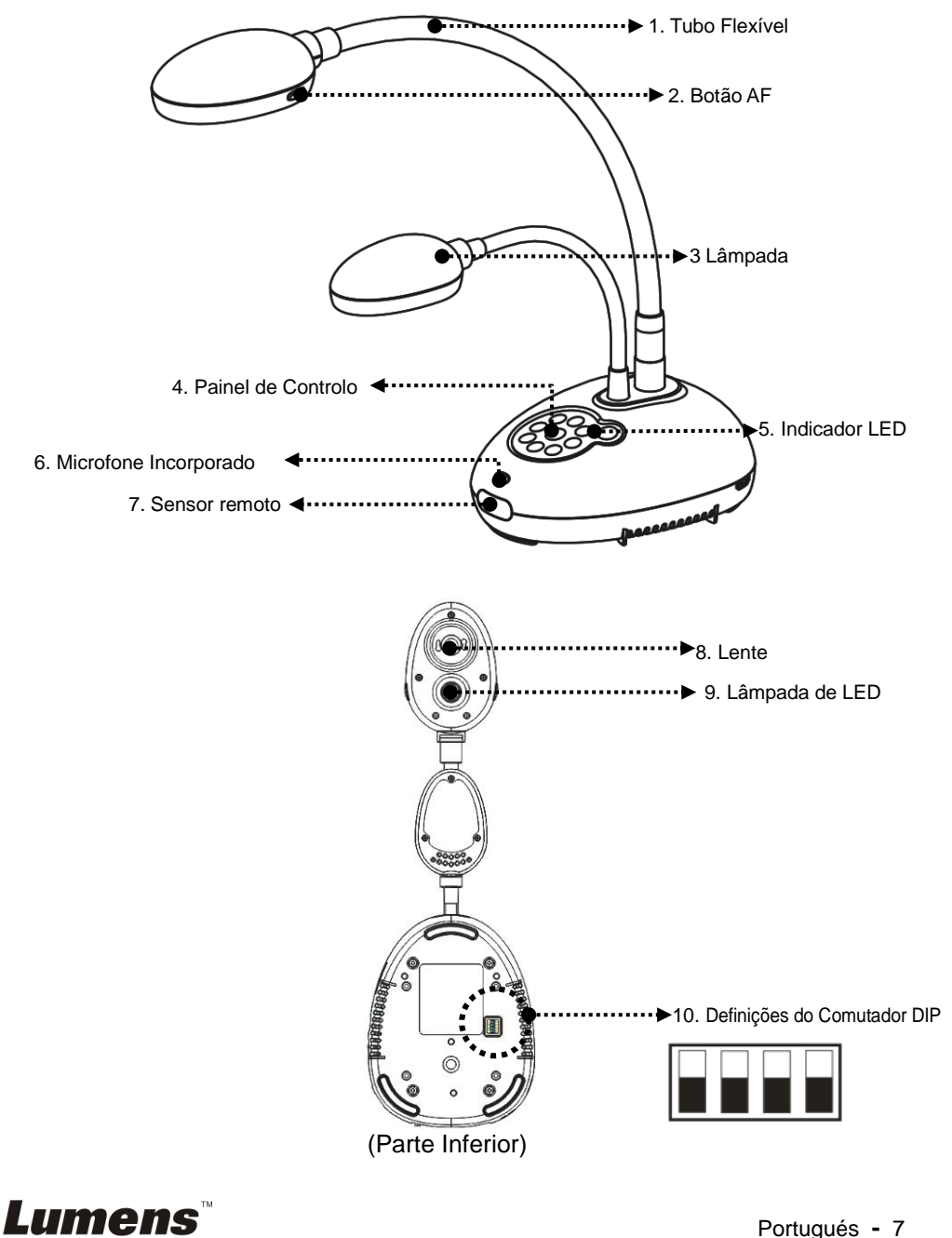

Portugués **-** 7

<span id="page-8-0"></span>**3.1 Posição relativa do presentador e do documento**

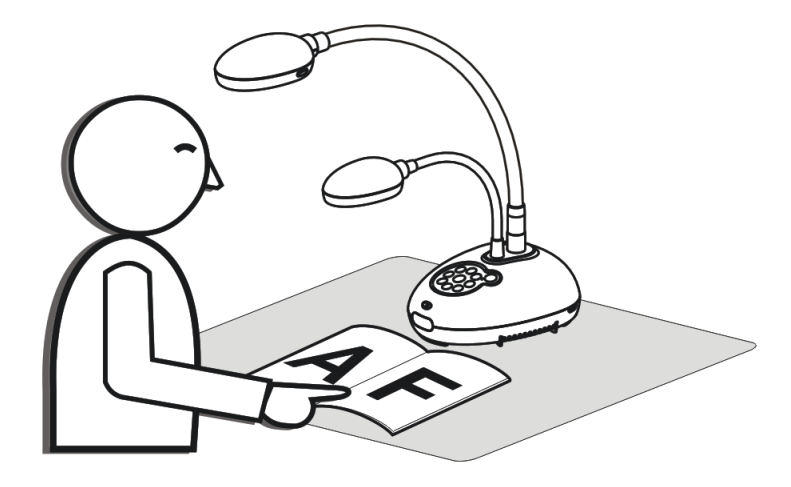

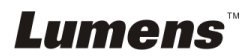

# <span id="page-9-1"></span><span id="page-9-0"></span>**4.1 Diagrama do sistema**

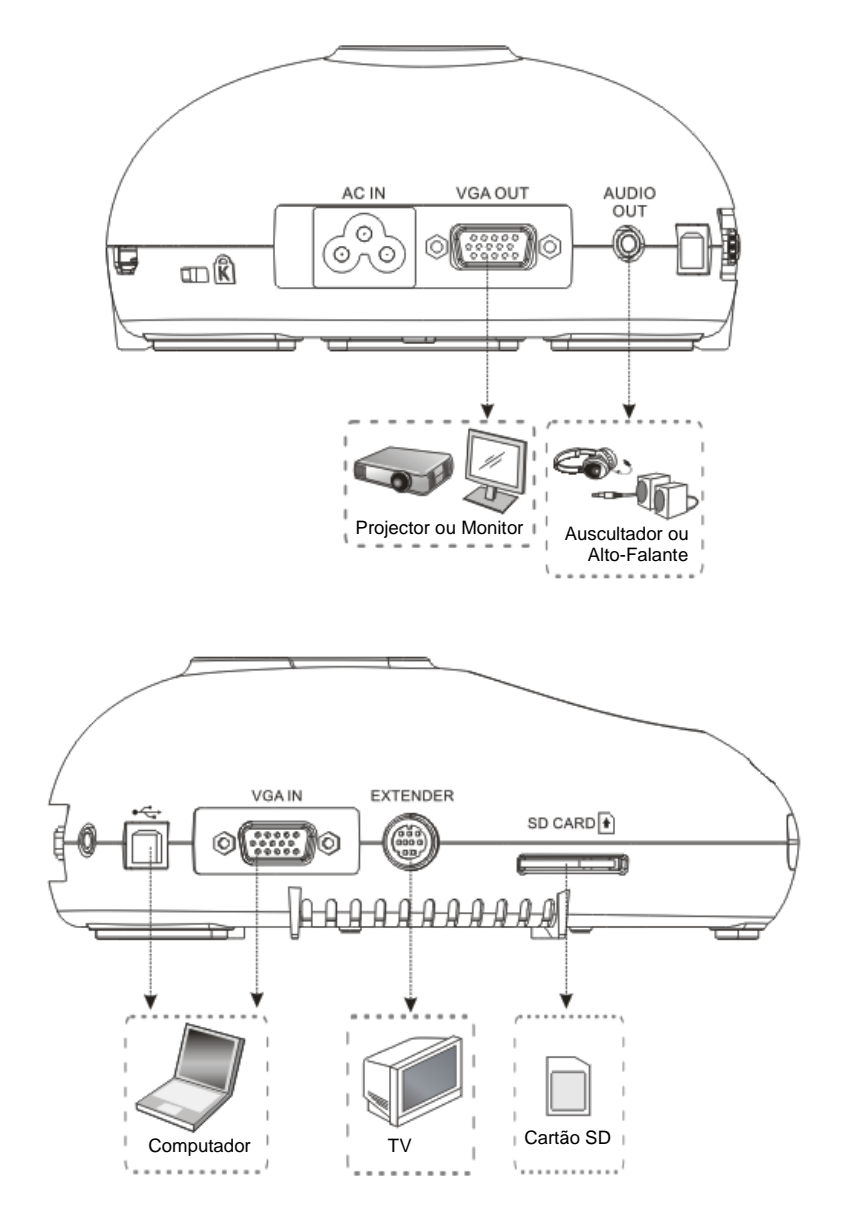

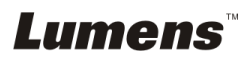

# <span id="page-10-0"></span>**4.2 Instalação e definição**

1. Faça as Definições do Comutador DIP primeiro. Consulte o **Capítulo 9 Definições do Comutador DIP** no Manual do Utilizador DC170.

# <span id="page-10-1"></span>**4.3 Ligação a um Projector ou monitor**

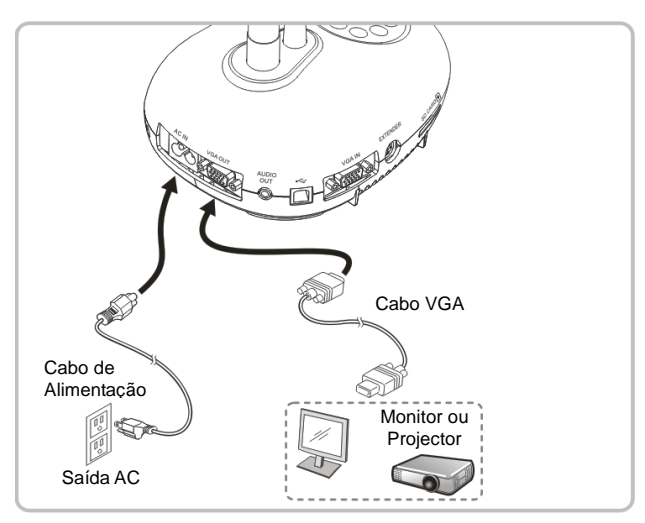

<span id="page-10-2"></span>**4.4 Ligando a um computador e utilizando o software Lumens™**

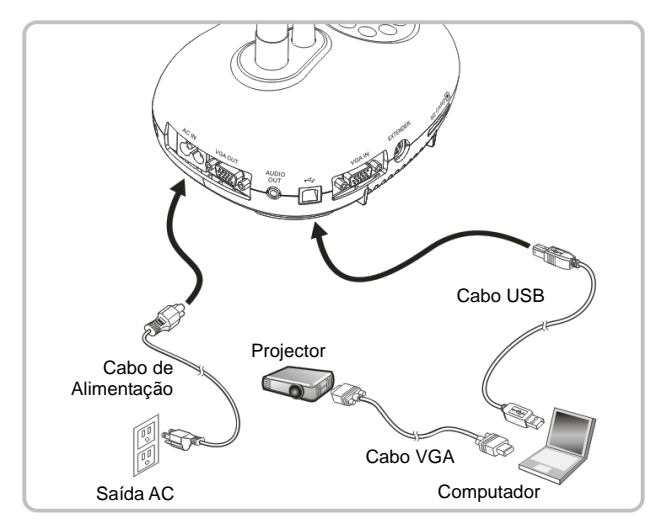

Controlador e software pode ser baixado do sitio web da Lumens

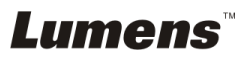

## <span id="page-11-0"></span>**4.5 Ligando a um computador e Projector ou monitor simultâneamente**

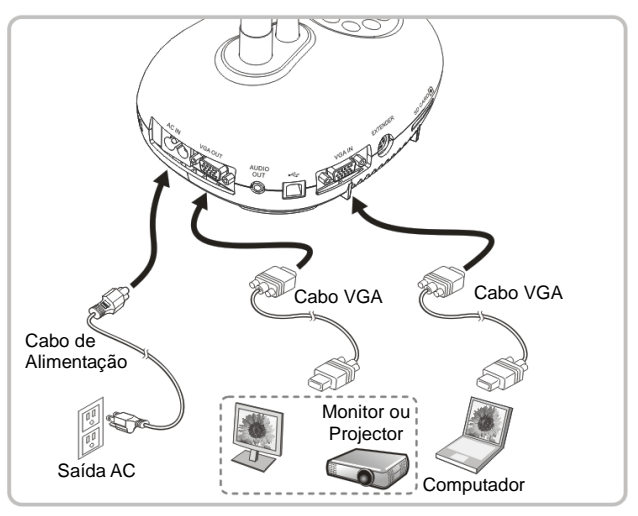

> Prima o botão [SOURCE] para alternar a origem de imagem.

# <span id="page-11-1"></span>**4.6 Ligar a um PC e ler o cartão SD**

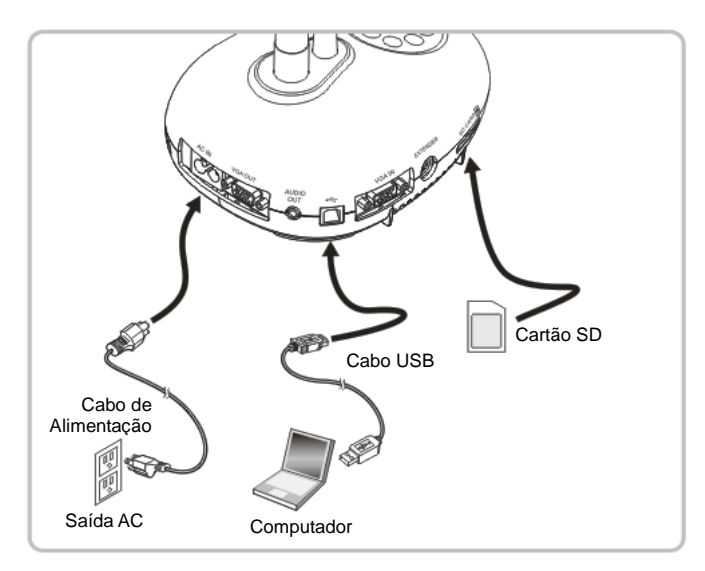

**<Nota> Ligado a um computador e desligado, a Câmara de Documento é considerada simplesmente como um dispositivo de armazenamento interno.**

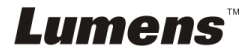

# <span id="page-12-0"></span>**4.7 Ligando a um Interactive Whiteboard (IWB)**

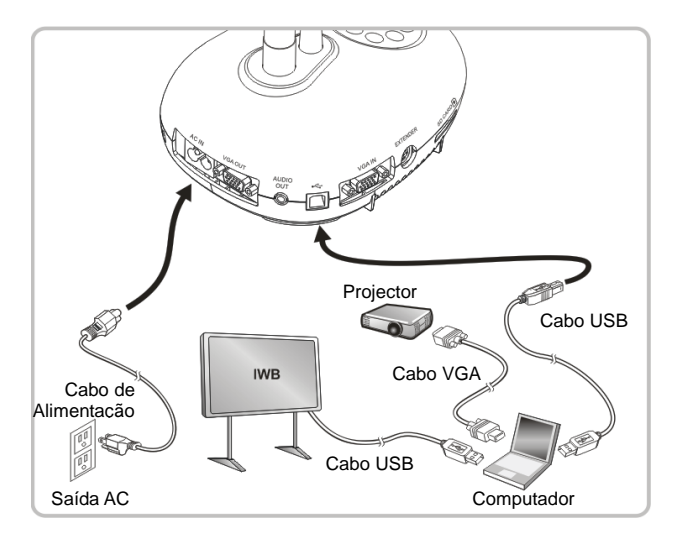

# <span id="page-12-1"></span>**4.8 Ligando a um HDTV**

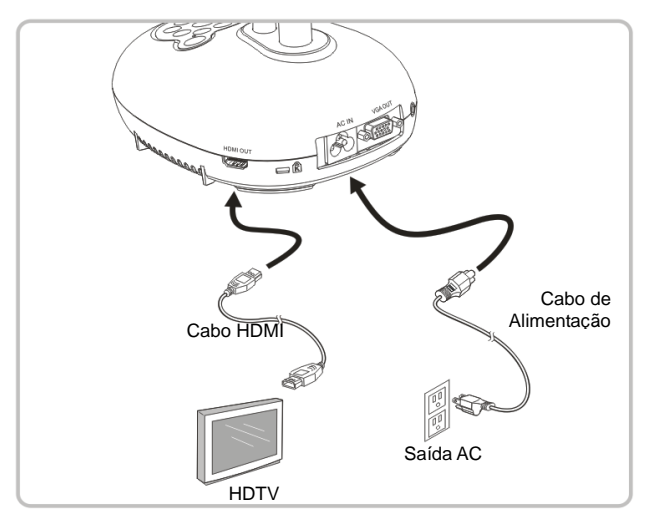

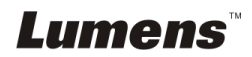

# <span id="page-13-0"></span>**4.9 Ligando a um alto-falante**

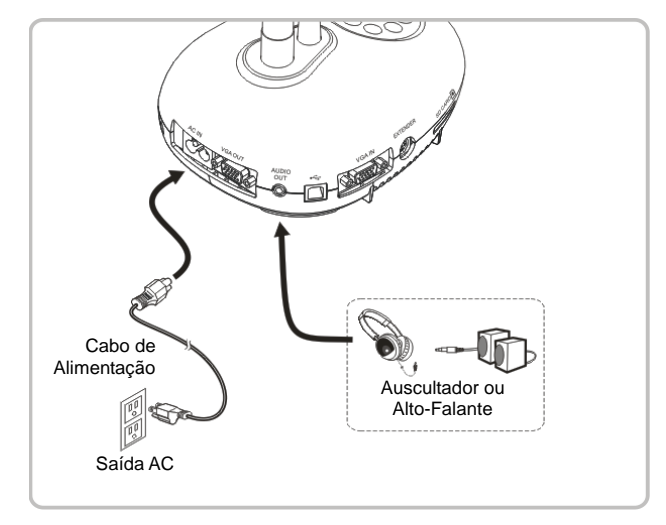

### <span id="page-13-1"></span>**4.10 Ligando a um Computador com RS232**

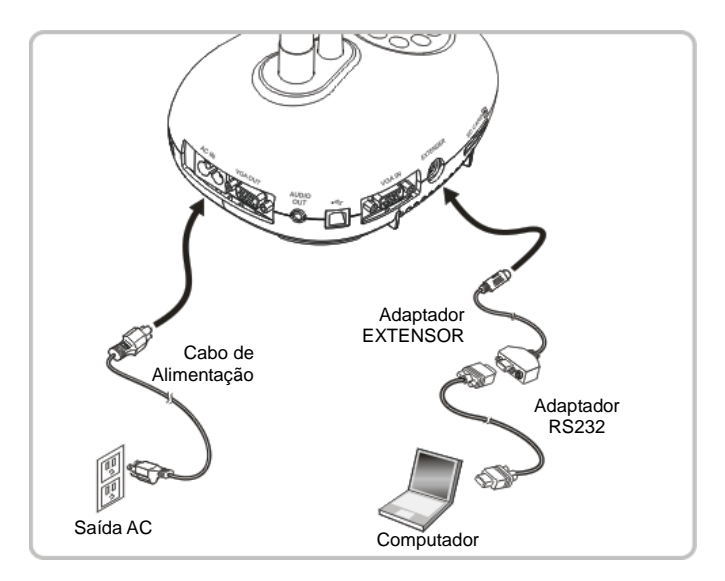

 Após ligar ao cabo RS232, você pode utilizar os comandos RS232 para controlar DC170.

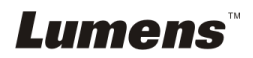

# <span id="page-14-0"></span>**4.11 Ligando a uma TV**

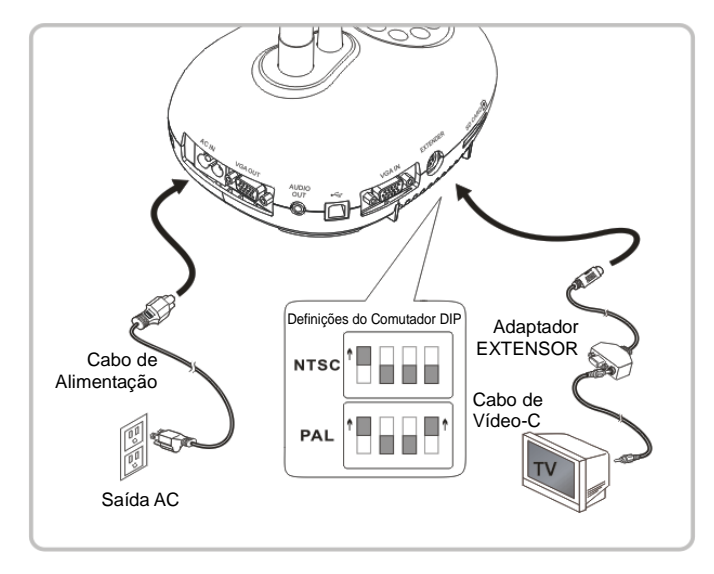

 NTSC: EUA, Canadá, México, Panamá, Chile, Japão, Taiwan, Coréia, e Filipinas. PAL: Países/regiões não listados acima.

**<Nota> Você deve desligar e religar o cabo de alimentação, e depois deve arrancar novamente a máquina para que as Definições do Comutador DIP surtam efeito. Uma vez que o VÍDEO-C esteja ligado, a SAÍDA VGA não é suportada.**

**<Nota> Somente a imagem ao vivo pode ser exibida no modo de Saída do Vídeo-C.**

# <span id="page-14-1"></span>**4.12 Instalando o software de aplicação**

O software do aplicativo instalado no computador lhe permite:

- Controlar o DC170.
- $\triangleright$  Capturar e gravar as imagens.
- $\triangleright$  Anotar as imagens, realçar detalhes importantes e guardá-las.
- > Suporta função de ecrã inteiro.

**<Nota> Consulte o Manual do Utilizador do Software Ladibug™ para os passos de instalação e operação do software.**

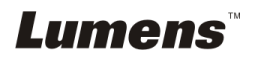

# <span id="page-15-0"></span>**Capítulo 5 Início da Utilização**

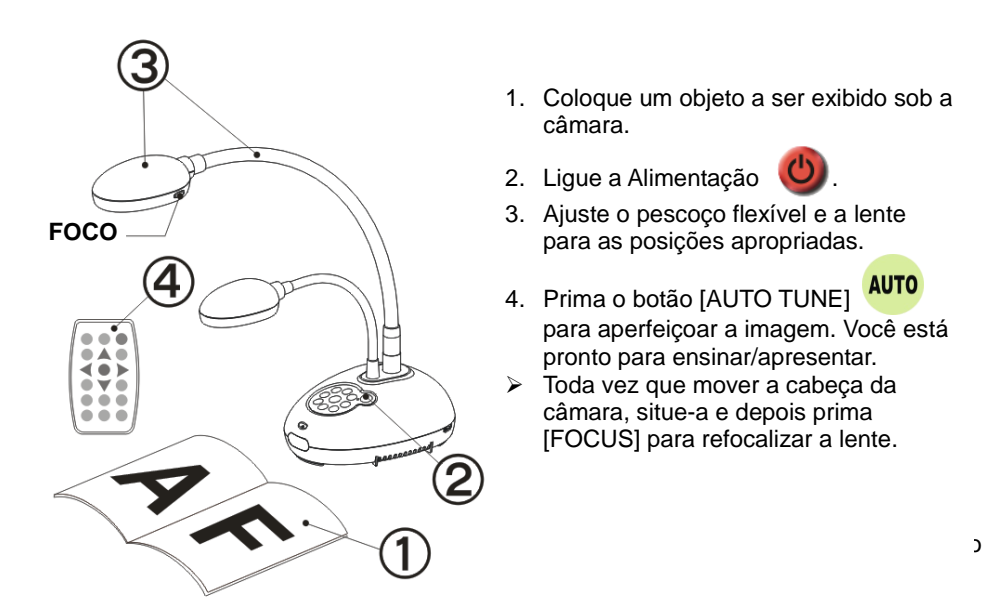

- Ao utilizar o controlo remoto, aponte ao sensor remoto no DC170, e prima no interruptor.
- Uma vez que DC170 esteja ligado, o LED no painel de controlo piscará algumas vezes e permanecerá aceso. Contacte seu distribuidor se o LED não estiver aceso.

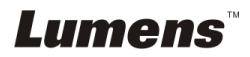

# <span id="page-16-0"></span>**Capítulo 6 Painel de Controlo/Controlo Remoto e Menu de Definição**

# <span id="page-16-1"></span>**6.1 Funções do painel de controlo e controlo remoto**

**<Comentário> As funções abaixo são listadas alfabeticamente.**

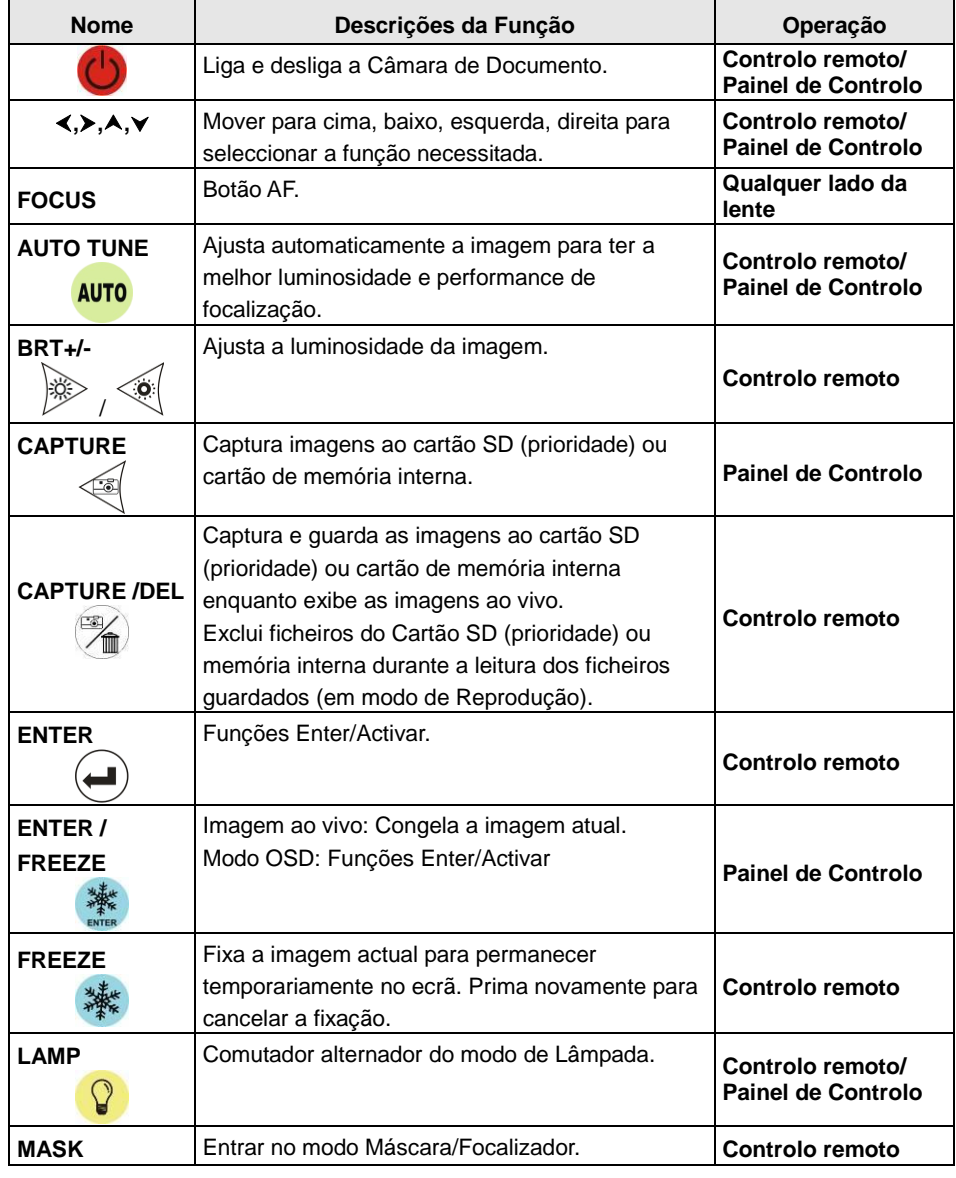

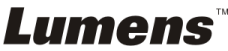

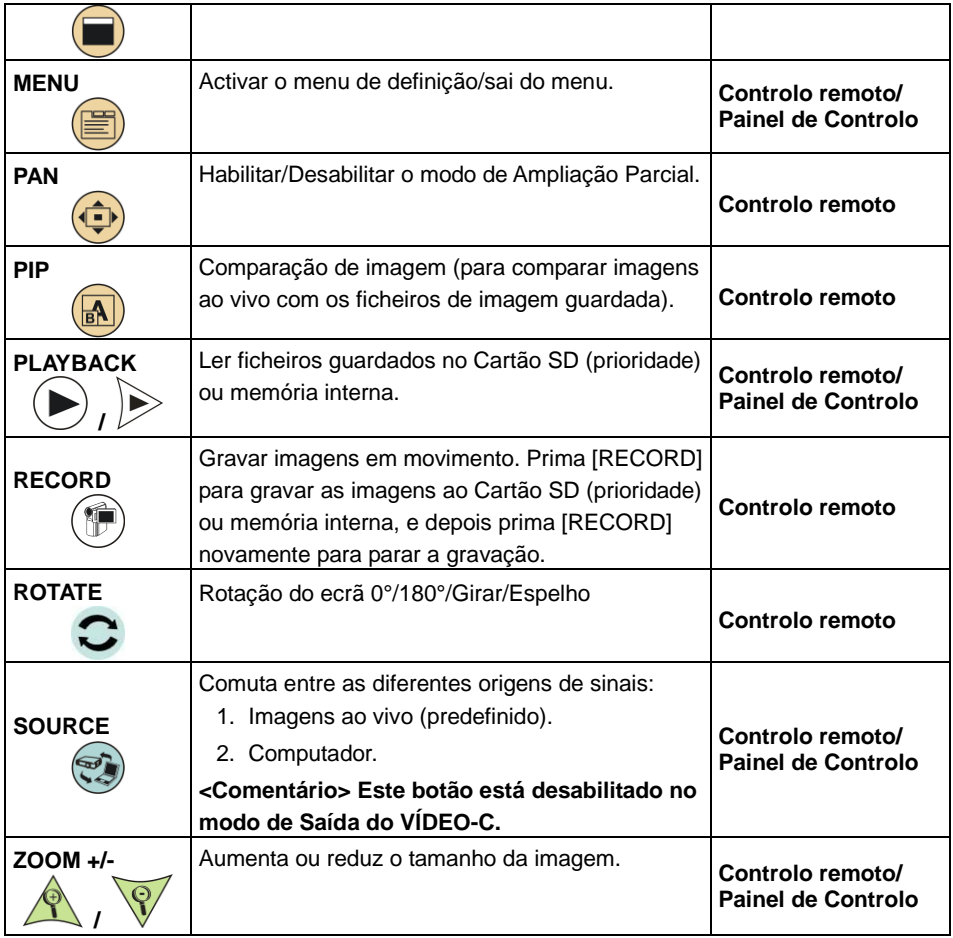

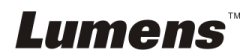

# <span id="page-18-0"></span>**6.2 Menu de Definição**

#### **6.2.1Menu principal**

**<Comentário>** Prima [MENU] no **controlo remoto ou painel de controlo** para exibir o menu de definição.

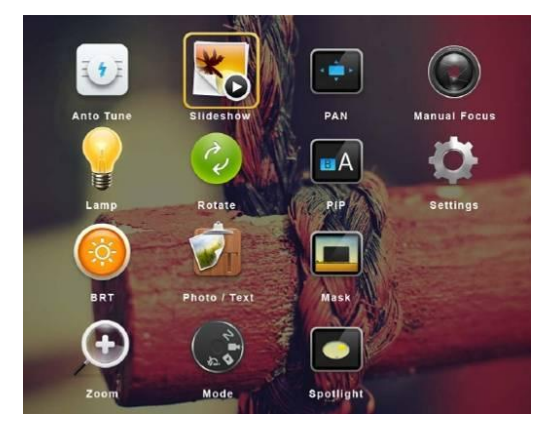

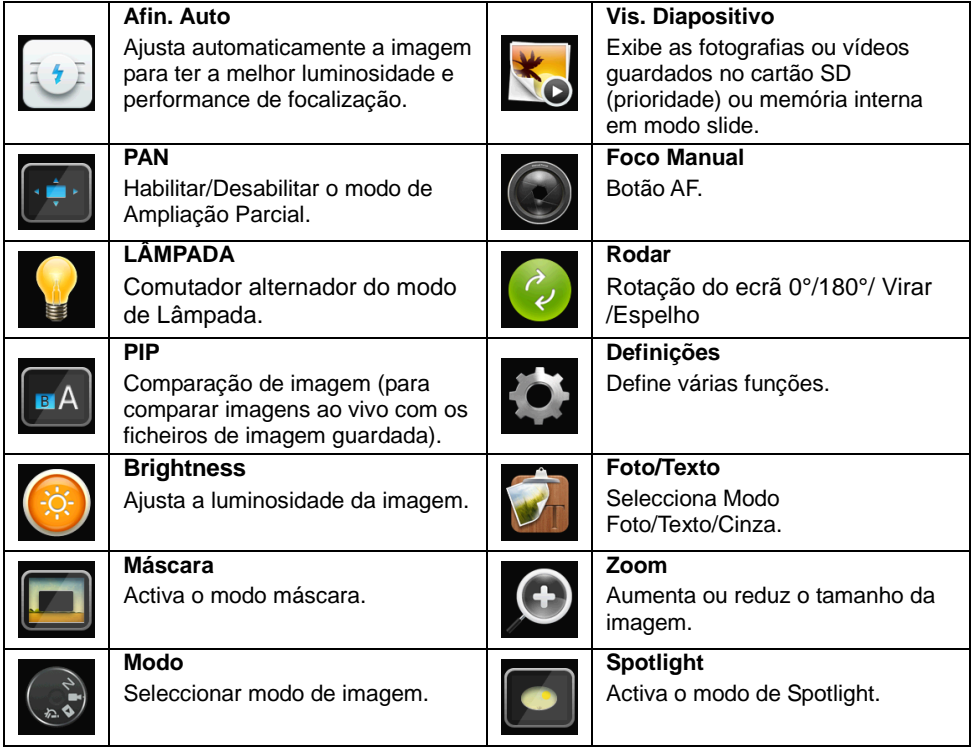

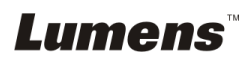

# **6.2.2Definição de menu**

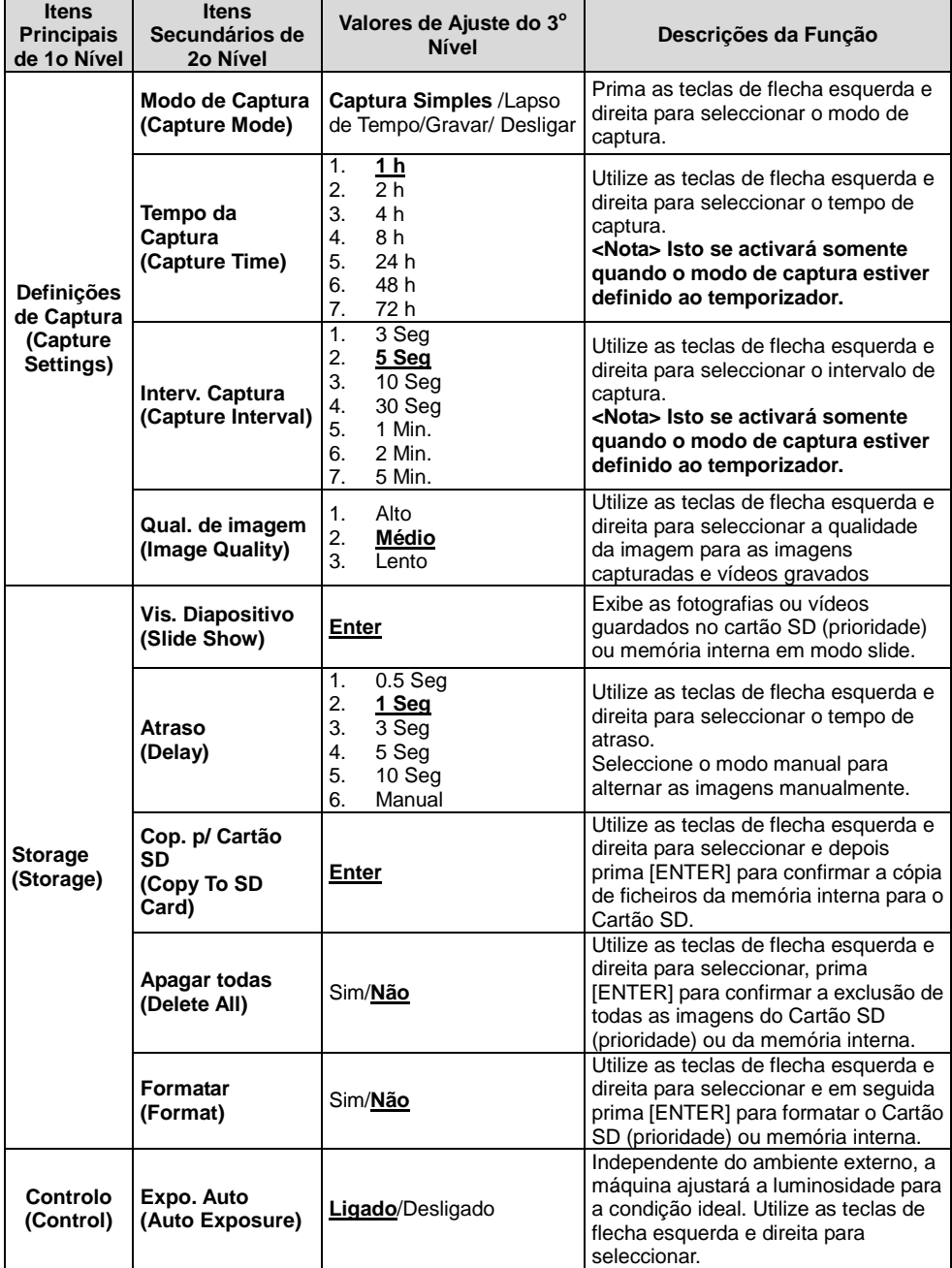

**Lumens** 

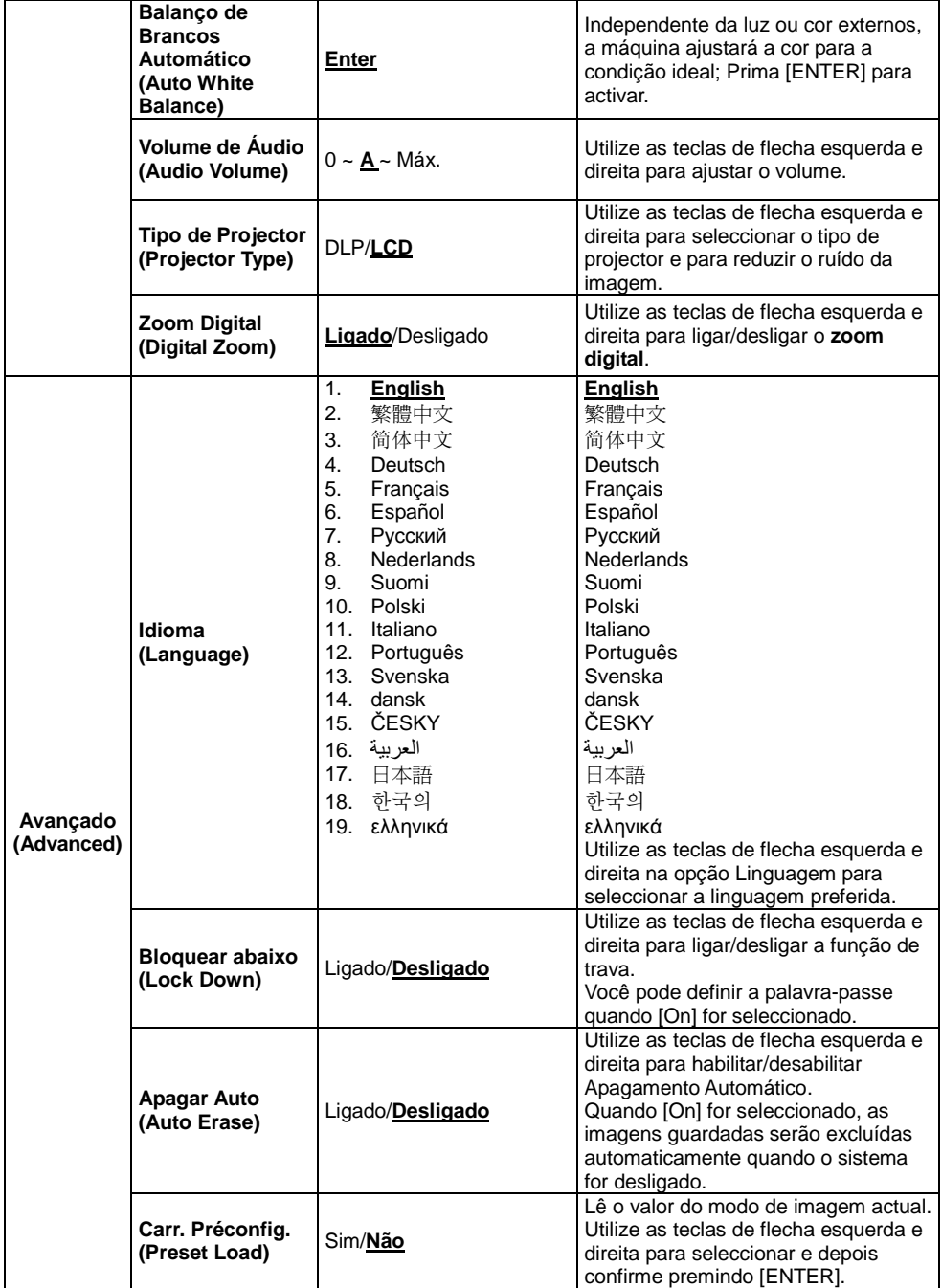

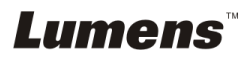

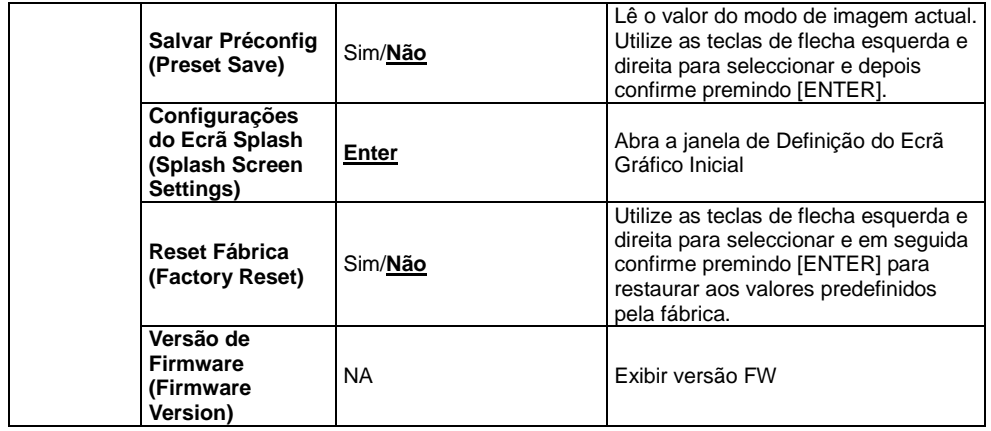

# **6.2.3Menu de Definição do Modo MÁ SCARA**

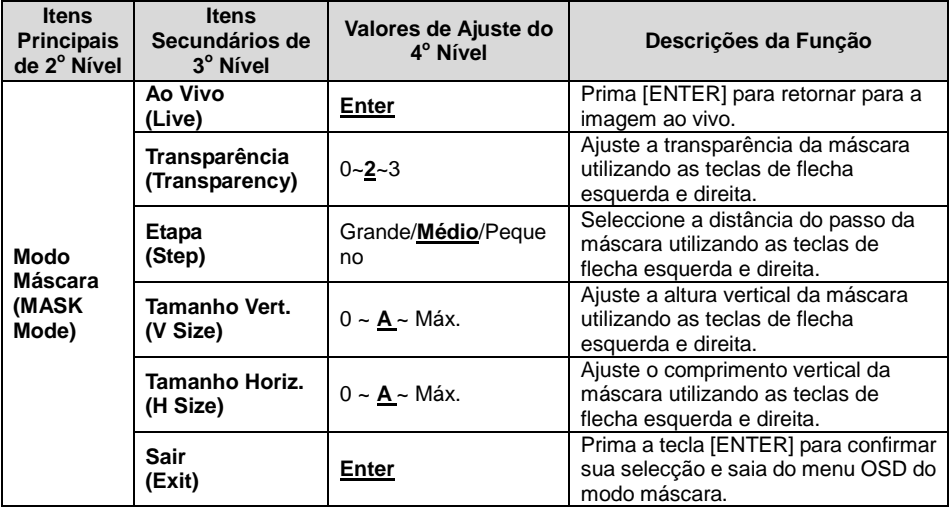

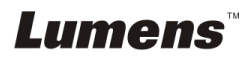

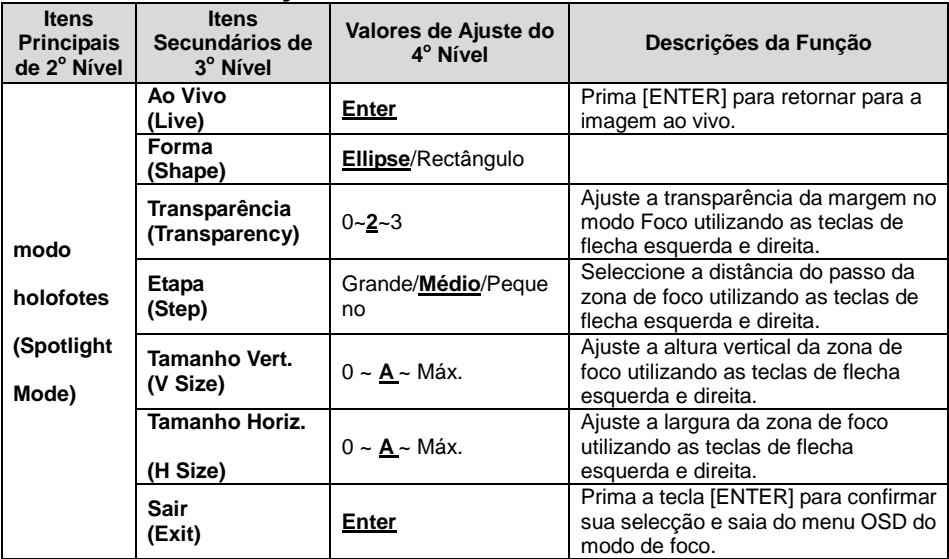

#### **6.2.4Menu de Definição do Modo Foco**

#### **6.2.5Janelas da Definição de Gráfico Inicial**

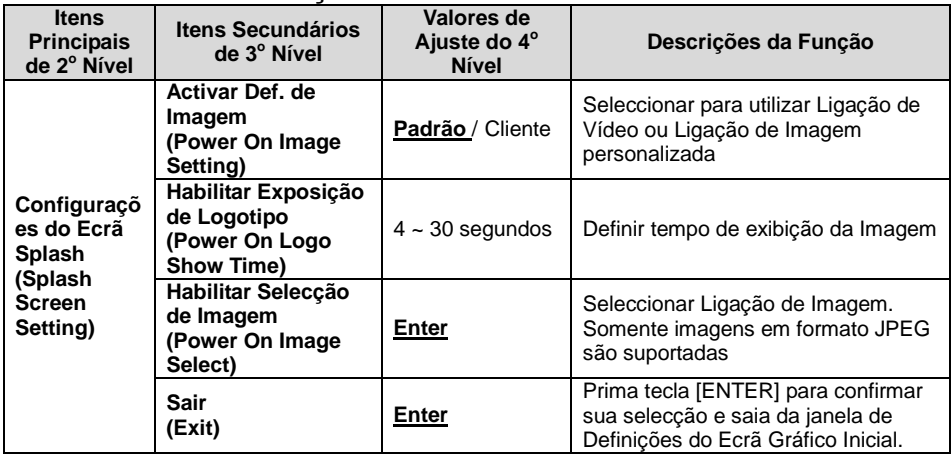

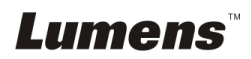

# <span id="page-23-0"></span>**Capítulo 7 Descrições das funções principais**

# <span id="page-23-1"></span>**7.1 Gostaria de ajustar automaticamente a imagem para ter a melhor luminosidade e performance de focalização**

#### **Utilize o controlo remoto ou painel de controlo:**

1. Prima [AUTO TUNE] para a luminosidade e o comprimento focal ideais.

# <span id="page-23-2"></span>**7.2 Gostaria de alternar as origens de imagem**

Imagem ao vivo é a origem de imagem predefinida. Prima [SOURCE] controlo remoto ou painel de controlo para que DC170 se comute entre as seguintes origens de imagem:

- 1. Imagens ao vivo (predefinido).
- 2. Computador.

**<Comentário> Esta alternação de imagem se aplica somente à SAÍDA VGA.**

### <span id="page-23-3"></span>**7.3 Gostaria de alternar o modo de imagem**

#### **Utilize o controlo remoto ou painel de controlo:**

- 1 Prima [MENU] para entrar no menu de definição.
- 2 Prima  $[4]$ ,  $[\triangledown]$ ,  $[\triangleright]$ , ou  $[4]$  para seleccionar [Image mode].
- 3 Prima [ $\blacktriangleright$ ] ou [ $\blacktriangleleft$ ] para [Normal/Film/Slide/Microscope].
- 4 Prima [MENU] para sair.

### <span id="page-23-4"></span>**7.4 Gostaria de tornar o texto mais nítido e as fotografias mais coloridas**

#### **7.4.1 Descrições do modo Foto/Texto**

O modo predefinido [Photo/Text] é Foto **(Modo Foto)**. Para mudar esta definição, utilize o **controlo remoto** ou o **painel de controlo** para entrar as Opções do Menu de Definição.

- [Photo] (predefinido): Para visualização de fotografias ou texto com fotografias, para tornar as fotografias mais coloridas.
- [Text]: Para visualização de ficheiros de texto, para tornar os textos mais nítidos.
- [Gray]: Para visualização de fotografias em preto & branco que tornam a diferenciação da escala cinza distinta.

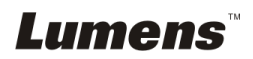

#### **7.4.2 Definindo modo de Foto/Texto**

Para mudas as definições, utilize **controlo remoto** ou o **painel de controlo**:

- 1. Prima [MENU] para entrar no menu de definição.
- 2. Prima [▲], [▼], [▶], ou [◀] para seleccionar [Photo/Text]. (Consulte **7.4.1 Descrições de modo Foto/Texto** para fazer a melhor escolha.)
- 3. Prima tecla [ENTER] para entrar.
- 4. Prima [ $\blacktriangleright$ ] ou [ $\blacktriangleleft$ ] para seleccionar [Photo/Text/Gray].
- 5. Prima [MENU] para sair.

# <span id="page-24-0"></span>**7.5 Gostaria de ampliar/reduzir as imagens**

- 1. Prima [ZOOM +] no **controlo remoto** ou **painel de controlo** para ampliar as imagens.
- 2. Prima [ZOOM -] no **controlo remoto** ou **painel de controlo** para reduzir as imagens.

# <span id="page-24-1"></span>**7.6 Desejo utilizar o modo de focalização automática**

1. Prima o botão AF [FOCUS] no lado direito da lente.

# <span id="page-24-2"></span>**7.7 Gostaria de ajustar a luminosidade**

#### **Controlo remoto:**

- 1. Prima [BRT +] para tornar mais claro.
- 2. Prima [BRT -] para tornar mais escuro.

#### **Painel de Controlo:**

- 1. Prima [MENU] para entrar no menu de definição.
- 2. Prima [▲], [▼], [▶], ou [◀] para seleccionar [Brightness].
- 3. Prima tecla [ENTER] para entrar.
- 4. Prima [▶] ou [◀] para ajustar a luminosidade.
- 5. Prima [MENU] para sair.

# <span id="page-24-3"></span>**7.8 Gostaria de ligar/desligar a lâmpada**

#### A predefinição da lâmpada é **DESLIGADO**. Ao utilizar o **controlo remoto** ou **painel de controlo**:

1. Prima [LAMP] para LIGAR/DESLIGAR. (A seqüência de comutação é: DESLIGADO/Luz do Braço/Luz dual/Luz da Cabeça)

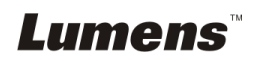

# <span id="page-25-0"></span>**7.9 Gostaria de fixar as imagens**

1. Prima [FREEZE] no **controlo remoto** ou **painel de controlo** para fixar a imagem actual no ecrã. Prima novamente para cancelar a fixação.

# <span id="page-25-1"></span>**7.10Gostaria de girar a imagem**

#### **Controlo remoto:**

1. Prima a tecla [ROTATE] para girar o ecrã. (A seqüência de comutação é: 0°/180°/Girar/Espelho)

#### **Painel de Controlo:**

- 1. Prima [MENU] para entrar no menu de definição.
- 2. Prima  $[4]$ ,  $[\nabla]$ ,  $[\nabla]$ , ou  $[4]$  para seleccionar [Rotate].
- 3. Prima tecla [ENTER] para entrar.
- 4. Prima  $[\blacktriangleright]$  ou  $[\blacktriangleleft]$  para comutar o modelo de rotação. (A sequência de comutação é: 0°/180°/Girar/Espelho)
- 5. Prima [MENU] para sair.

### <span id="page-25-2"></span>**7.11Gostaria de capturar as imagens**

#### **7.11.1 Capturar e gravar as imagens**

- 1. Prima [CAPTURE] no **controlo remoto** ou **painel de controlo** para capturar e guardar as imagens.
- **Você não pode capturar imagens quando o modo capturar estiver definido para [Disable]. Se estiver definido para [Continuous], você pode capturar as imagens continuamente. Prima [Capture] para iniciar a captura continuamente, ou prima [Capture] novamente para sair.**
- **Para mudar a qualidade das imagens capturadas, consulte o 7.11.2 Definição da qualidade das imagens capturadas.**
- **Para mudar as definições das imagens capturadas, consulte 7.11.3 Definições da captura contínua.**

#### **7.11.2 Definição da qualidade das imagens capturadas**

- 1. Prima [Menu] no **controlo remoto ou painel de controlo** para entrar o menu de definição.
- 2. Prima  $[4]$ ,  $[\nabla]$ ,  $[\nabla]$ , ou  $[4]$  para seleccionar [Setting].

**Lumens** 

- 3. Prima tecla [ENTER] para entrar.
- 4. Prima [ $\blacktriangleright$ ] ou [ $\blacktriangleleft$ ] para [Capture Settings] o menu
- 5. Prima [v] para encontrar [Image Quality].
- 6. Prima [ $\blacktriangleright$ ] ou [ $\blacktriangleleft$ ] para seleccionar entre [High/Medium/Low].
- 7. Prima [Menu] para sair.

#### **7.11.3 Definição da captura contínua**

- 1. Prima [MENU] no **controlo remoto ou painel de controlo** para entrar o menu de definição.
- 2. Prima  $[4]$ ,  $[\triangledown]$ ,  $[\triangleright]$ , ou  $[4]$  para seleccionar [Setting].
- 3. Prima tecla [ENTER] para entrar.
- 4. Prima [ $\blacktriangleright$ ] ou [ $\blacktriangleleft$ ] para [Capture Settings] o menu
- 5. Prima [▼] para [Capture Mode].
- 6. Prima [▶] ou [◀] para seleccionar [Time Lapse].
- 7. Prima [v] para encontrar [Capture Time]; Prima [b] ou [4] para definir o tempo de captura.
- 8. Prima [v] para encontrar [Capture Interval]; Prima [ $\blacktriangleright$ ] ou [<] para definir o tempo de intervalo.
- 9. Prima [MENU] para sair.

# <span id="page-26-0"></span>**7.12Gostaria de gravar os vídeos**

#### **7.12.1 Gravação de imagens em movimento**

**<Comentário> Você pode não ser capaz de capturar ou gravar as imagens quando o modo [Capture Mode] estiver definido ao [Disable]. Controlo remoto:**

- 1. Prima [RECORD] no **controlo remoto** para iniciar a gravação de vídeos.
- 2. Grava sons com o microfone incorporado do painel de controlo.
- 3. Prima [RECORD] novamente para parar a gravação.

#### **Painel de controlo:**

- 1. Prima e mantenha premido [CAPTURAR] por aproximadamente 2 segundos para iniciar a gravação de vídeos.
- 2. Prima [CAPTURAR] novamente para parar a gravação.

#### **7.12.2 Definição da qualidade das imagens capturadas**

1. Prima [Menu] no **controlo remoto ou painel de controlo** para entrar o menu de definição.

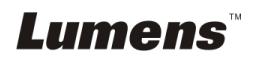

- 2. Prima  $[4]$ ,  $[\triangledown]$ ,  $[\triangleright]$ , ou  $[4]$  para seleccionar [Setting].
- 3. Prima tecla [ENTER] para entrar.
- 4. Prima [ $\blacktriangleright$ ] ou [ $\blacktriangleleft$ ] para [Capture Settings] o menu.
- 5. Prima [ $\blacktriangledown$ ] para encontrar [Image Quality].
- 6. Prima [▶] ou [◀] para seleccionar entre [High/Medium/Low].
- 7. Prima [Menu] para sair.

#### **7.12.3 Definição de gravação**

- 1. Prima [MENU] no **controlo remoto** ou **painel de controlo** para entrar o menu de definição.
- 2. Prima  $[4]$ ,  $[\triangledown]$ ,  $[\triangleright]$ , ou  $[4]$  para seleccionar [Setting].
- 3. Prima tecla [ENTER] para entrar.
- 4. Prima [ $\blacktriangleright$ ] ou [ $\blacktriangleleft$ ] para [Capture Settings] o menu.
- 5. Prima [v] para [Capture Mode].
- 6. Prima [▶] ou [◀] para seleccionar [Record].
- 7. Prima [MENU] para sair.

**<Comentário> Quando [Capture Mode] está definido para [Record], a função de [Capture] no Painel de Controlo é mudado para Gravação de Imagem.**

#### **7.12.4 Reprodução de vídeos**

 **Para a reprodução de vídeos, consulte 7.13 Gostaria de ver as imagens capturadas/gravadas.**

# <span id="page-27-0"></span>**7.13Gostaria de ver as imagens capturadas/gravadas**

- 1. Prima [PLAYBACK] no **controlo remoto** ou **painel de controlo** para exibir as miniaturas de todos os ficheiros armazenados.
- 2. Prima  $[4]$ ,  $[\triangledown]$ ,  $[\triangleright]$ , ou  $[4]$  para seleccionar a miniatura que deseja reproduzir.
- 3. Prima [ENTER] para reprodução em ecrã inteiro.
- 4. Quando o Vídeo é reproduzido, ele pode fazer Pausa/Reprodução premindo [Freeze].
- 5. Prima [▶] ou [◀] para seleccionar o Ficheiro de Áudio/Vídeo seguinte ou anterior.
- 6. Prima [<sup>4</sup>] ou [ $\blacktriangledown$ ] para ajustar a freqüência.
- 7. Prima [PLAYBACK] para retornar ao Modo de Miniatura para seleccionar outros Ficheiros de Áudio/Vídeo, ou prima [MENU] para sair.

**<Nota> Um alto-falante externo deve ser ligado à SAÍDA DE Á UDIO para reproduzir som quando você utilizar SAÍDA VGA.**

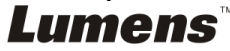

# <span id="page-28-0"></span>**7.14Gostaria de excluir as imagens capturadas/gravadas**

#### **Utilize o Controlo Remoto:**

- 1. Prima [PLAYBACK] para mostrar as miniaturas de todos os ficheiros guardados.
- 2. Prima  $[4]$ ,  $[\triangledown]$ ,  $[\triangleright]$ , ou  $[\triangle]$  para seleccionar o ficheiro que deseja excluir.
- 3. Premindo [DELETE] abrirá uma janela [Delete File].
- 4. Prima  $[\triangleright]$  ou  $[\triangleleft]$  para seleccionar [Yes].
- 5. Prima [ENTER] para excluir o ficheiro seleccionado.
- 6. Prima [MENU] para sair.

# <span id="page-28-1"></span>**7.15Gostaria de excluir as imagens guardadas automaticamente sempre que ele estiver desligado (Apagamento Automático)**

#### **Utilize o controlo remoto ou painel de controlo:**

- 1. Prima [MENU] para entrar no menu de definição.
- 2. Prima  $[\blacktriangle]$ ,  $[\blacktriangledown]$ ,  $[\blacktriangleright]$ , ou  $[\blacktriangle]$  para seleccionar [Setting].
- 3. Prima tecla [ENTER] para entrar.
- 4. Prima [ $\blacktriangleright$ ] ou [<] para [Advanced] o menu.
- 5. Prima [<sup>4</sup>] ou [ $\blacktriangledown$ ] para [Auto Erase].
- 6. Prima [ $\blacktriangleright$ ] ou [ $\blacktriangleleft$ ] para seleccionar [On].
- 7. Prima [MENU] para sair.

# <span id="page-28-2"></span>**7.16Gostaria de ampliar uma parte da imagem (PAN)**

#### **Controlo remoto:**

- 1. Prima [PAN] para entrar no modo Ampliação Parcial.
- 2. Prima  $[4]$ ,  $[\nabla]$ ,  $[\nabla]$ , ou  $[4]$  para mover e ver as imagens parcialmente ampliadas.
- 3. Prima [PAN] para sair do modo Ampliação Parcial.

#### **Operar com Menu:**

- 1. Prima [MENU] para entrar no menu de definição.
- 2. Prima  $[4]$ ,  $[\triangledown]$ ,  $[\triangleright]$ , ou  $[4]$  para seleccionar [PAN].
- 3. Prima [ENTER] para activar.
- 4. Prima  $[\triangle]$ ,  $[\triangledown]$ ,  $[\triangleright]$ , ou  $[\triangle]$  para mover e ver as imagens parcialmente ampliadas.
- 5. Prima [MENU] para sair do modo Ampliação Parcial.

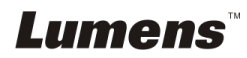

# <span id="page-29-0"></span>**7.17Gostaria de utilizar a função MÁ SCARA e Foco**

#### **7.17.1 Gostaria de utilizar o modo MÁ SCARA e Foco** Utilize o **Controlo Remoto**:

- 1. Prima a tecla [MASK] para entrar no menu de modo Máscara/Foco. Prima [ $\triangleleft$ ] ou [▶] para seleccionar modo.
- 2. Prima [▲] ou [▼] ou [◀] ou [▶] para mover a posição de zona.
- 3. Prima [MASK] novamente para sair e retornar para o ecrã da imagem ao vivo.

#### **Operar com Menu:**

- 1. Prima [MENU] para entrar no menu de definição.
- 2. Prima [▲] ou [▼] ou [◀] ou [▶] para seleccionar [Mask], Prima [ENTER] para entrar no modo máscara ou seleccione [Spotlight] e prima a tecla [ENTER] para entrar no modo Foco.
- 3. Prima [MENU] para entrar no menu OSD da imagem.
- 4. Prima  $[4]$  ou  $[\nabla]$  para seleccionar [Live].
- 5. Prima [ENTER] para retornar para a Imagem ao Vivo.

#### **7.17.2 Gostaria de definir o tamanho da função Máscara**

Gostaria de utilizar **o Remoto** sob o modo máscara:

- 1. Prima [MENU] para entrar no menu OSD da imagem.
- 2. Prima  $[\triangle]$  ou  $[\triangledown]$  para seleccionar o item a ser modificado [Transparency/Step/V Size/H Size]. **(Para detalhes, consulte 6.2 Menu de Definição.)**
- 3. Prima [◀] ou [▶] para executar a modificação.
- 4. Prima [MENU] para sair do menu OSD da imagem e para retornar ao modo Máscara.

#### **7.17.3 Gostaria de definir a função Foco**

Utilize **o Remoto** sob o modo Foco:

- 1. Prima [MENU] para entrar no menu OSD da imagem.
- 2. Prima  $[\triangle]$  ou  $[\triangledown]$  para seleccionar o item a ser modificado [Shape/Transparency/Step/V Size/H Size]. **(Para detalhes, consulte 6.2 Menu de Definição.)**
- 3. Prima [◀] ou [▶] para executar a modificação.
- 4. Prima [MENU] para sair do menu OSD da imagem e para retornar ao modo Foco.

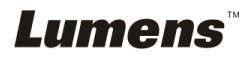

# <span id="page-30-0"></span>**7.18Gostaria de reproduzir os slides (Presentação de Slide)**

#### **7.18.1 Definição do tempo de atraso**

- 1. Prima [MENU] no **controlo remoto** ou **painel de controlo** para entrar o menu de definição.
- 2. Prima  $[4]$ ,  $[\triangledown]$ ,  $[\triangleright]$ , ou  $[4]$  para seleccionar [Setting].
- 3. Prima tecla [ENTER] para entrar.
- 4. Prima [ $\blacktriangleright$ ] ou [ $\blacktriangleleft$ ] para [Storage] o menu.
- 5. Prima [ $\blacktriangledown$ ] para encontrar [Delay].
- 6. Prima  $\blacktriangleright$ ] ou  $\blacktriangleright$ ] para seleccionar modo de comutação de imagem entre [0.5] Sec/1 Sec/3 Sec/5 Sec/10 Sec/Manual].
- 7. Prima [MENU] para sair.

#### **7.18.2 Activando/Pausando/Parando a presentação de slide**

#### **<Nota> Limite Superior: O tamanho máximo de fotografia simples é 7 MB.**

#### **Se você utiliza o controlo remoto ou o painel de controlo**

- 1. Prima [MENU] para entrar no menu de definição.
- 2. Prima  $[4]$ ,  $[\triangledown]$ ,  $[\triangleright]$ , ou  $[4]$  para seleccionar [Slide Show].
- 3. Prima [ENTER] para reproduzir.
- 4. Prima [ENTER] novamente para fazer a Pausa/Reprodução.
- 5. Prima [MENU] para sair.

# <span id="page-30-1"></span>**7.19Gostaria de comparar imagens (compara imagens ao vivo com as imagens armazenadas (PIP))**

Esta função comparará e contrastará uma imagem ao vivo com uma imagem armazenada.

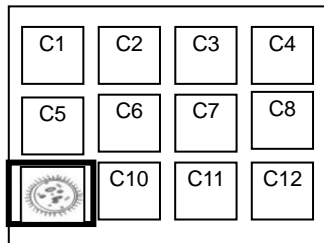

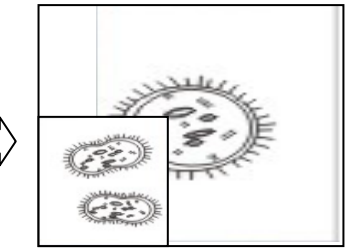

Imagem armazenada. Imagem ao vivo

- 1. Prima [Playback] para entrar as miniaturas de imagem para Reprodução.
- 2. Prima  $[\blacktriangle]$ ,  $[\blacktriangledown]$ ,  $[\blacktriangle]$ , ou  $[\blacktriangleright]$  para seleccionar o ficheiro a ser comparado.
- 3. Prima [PIP] para activar a comparação de imagem.

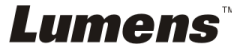

**Controlo remoto:**

- 4. Prima  $[4]$ ,  $[\nabla]$ ,  $[4]$ , ou  $[\nabla]$  para mover a imagem ao vivo.
- 5. Repita Passos 1 ~ 3 para mudar outros ficheiros de imagem.
- 6. Prima [MENU] para sair.

# <span id="page-31-0"></span>**7.20Gostaria de reduzir o ruído da imagem (Tipo de Projector)**

- 1. Esta função activa a Câmara de Documento para omitir automaticamente o ruído da imagem. O ruído é especialmente óbvio quando a Câmara de Documento está ligada a um projector DLP. Você pode definir o projector DLP para melhorar a qualidade da imagem.
- 2. Se houver um ruído especial ao ligar a saída VGA, defina a opção DLP para melhorar a qualidade da imagem.

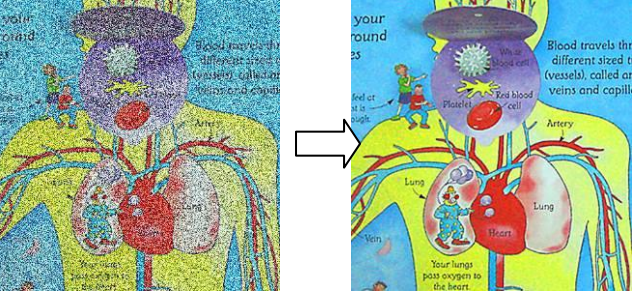

- 2.1. Prima [MENU] no **controlo remoto** ou **painel de controlo** para entrar o menu de definição.
- 2.2. Prima  $[4]$ ,  $[\triangledown]$ ,  $[\triangleright]$ , ou  $[4]$  para seleccionar [Setting].
- 2.3. Prima tecla [ENTER] para entrar.
- 2.4. Prima  $[\triangleright]$  ou  $[\triangleleft]$  para seleccionar [Control].
- 2.5. Prima [v] para entrar [Projector Type].
- 2.6. Prima [▶] ou [◀] para seleccionar **[LCD/DLP]**.
- 2.7. Prima [MENU] para sair.

# <span id="page-31-1"></span>**7.21Gostaria de reassumir as definições predefinidas pela fábrica (Reajuste da Fábrica)**

### **7.21.1 Utilizando o menu OSD**

- 1. Prima [MENU] no **controlo remoto ou painel de controlo** para entrar o menu de definição.
- 2. Prima  $[4]$ ,  $[\triangledown]$ ,  $[\triangleright]$ , ou  $[4]$  para seleccionar [Setting].
- 3. Prima tecla [ENTER] para entrar.
- 4. Prima [ $\blacktriangleright$ ] ou [ $\blacktriangleleft$ ] para seleccionar menu [Advanced].
- 5. Prima [ $\blacktriangledown$ ] para seleccionar [Factory Reset].
- 6. Prima  $[\triangleright]$  ou  $[\triangleleft]$  para seleccionar [Yes].

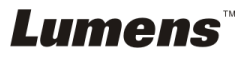

7. Prima [ENTER] para activar.

#### **7.21.2 Utilizar a Tecla Composta**

1. Utilize o **Painel de Controlo**, e prima **[ENTER] + [MENU]** simultâneamente para restaurar o valor inicial.

**<Nota> Antes de utilizar as teclas compostas, remova todos os dispositivos de ENTRADA VGA.**

# <span id="page-32-0"></span>**7.22Gostaria de mudar o ecrã gráfico inicial**

#### **<Nota> O ficheiro inicial deve ser menor do que 5 MB e em formato JPEG.**

- 1. Prima [Menu] no controlo remoto ou painel de controlo para entrar o menu de definição.
- 2. Prima  $[4]$ ,  $[\triangledown]$ ,  $[\triangleright]$ , ou  $[4]$  para seleccionar [Setting].
- 3. Prima tecla [ENTER] para entrar.
- 4. Prima [ $\blacktriangleright$ ] ou [ $\blacktriangleleft$ ] para seleccionar [Advanced] menu.
- 5. Prima [v] para seleccionar [Splash Screen Settings].
- 6. Prima tecla [ENTER] para entrar.
- 7. Prima  $[\triangle]$  ou  $[\triangledown]$  para entrar o menu [Power On Image Setting] e prima  $[\triangleright]$ ou [ $\triangleleft$ ] para seleccionar [Default/Custom].
- 8. Prima  $\left[ \triangle 1 \right]$  ou  $\left[ \triangledown \right]$  para entrar o menu [Power On Logo Show time] e prima [ $\blacktriangleright$ ] ou [ $\blacktriangleleft$ ] para definir a duração de exibição.
- 9. Salte ao Passo 11 se seleccionar [Default] no Passo 7.
- 10. Prima [▲] ou [▼] para entrar o menu [Power On Image Select] e prima [ENTER] para ler o ficheiro seleccionado.
- 11. Seleccione [YES] para confirmar a modificação.
- 12. Prima [v] para exibir a caixa de diálogo [Exit] e prima a tecla [ENTER] para sair.

# <span id="page-32-1"></span>**7.23Gostaria de utilizar um cartão SD**

- 1. Depois de introduzir o cartão SD, a caixa de diálogo [Copy To SD Card] será exibida para você seleccionar os ficheiros de cópia em DC170 para o cartão SD.
	- **Example 1** Prima [▶] ou [◀] no **controlo remoto** ou **painel de controlo** para seleccionar.

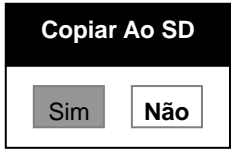

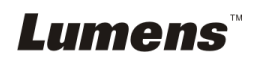

# <span id="page-33-0"></span>**7.24Funções relacionadas ao computador**

Certifique-se de que o cabo USB esteja ligado e os controladores estejam

instalados antes de utilizar as funções relacionadas ao computador. Consulte o

**Capítulo 4 Instalação e Ligações nestye Manual do Utilizador**.

#### **7.24.1 Gostaria de introduzir uma fotografia em MS-Paint**

1. Clique [File/From Scanner or Camera] no MS-Paint como mostrado na figura inferior esquerda.

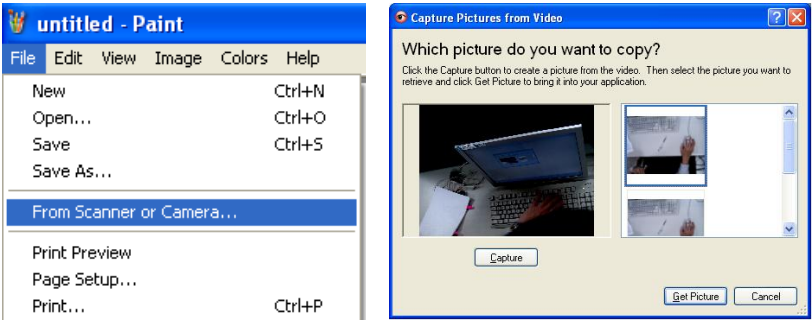

2. Clique [Get Picture] para capturar as fotos das imagens ao vivo e para inserir

os ficheiros em uso mostrados na figura superior direita.

#### **<Comentário> Suporta somente Sistema Operacional Windows XP.**

#### **7.24.2 Gostaria de introduzir imagens em Photoshop**

1. Clique [File/Import/WIA Support] em *Photoshop*.

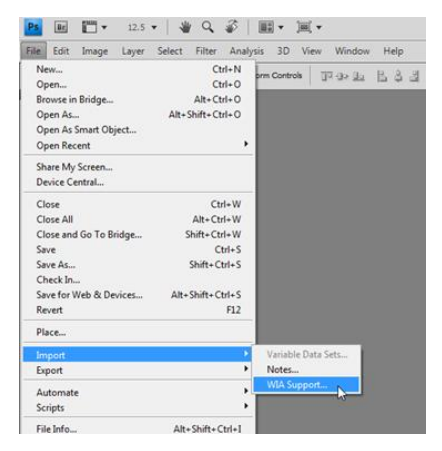

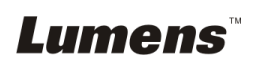

2. Complete ao clicar [Capture], depois clique [Get Picture].

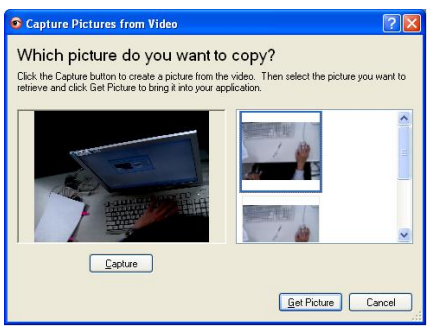

### **7.24.3 Gostaria de definir o DC170 como uma Câmara de PC**

**<Comentário> Para Windows XP, defina pelo nome do sistema (dispositivo de vídeo USB)**

Abra [My Computer] e clique [Lumens Document Camera] para abrir uma imagem ao vivo.

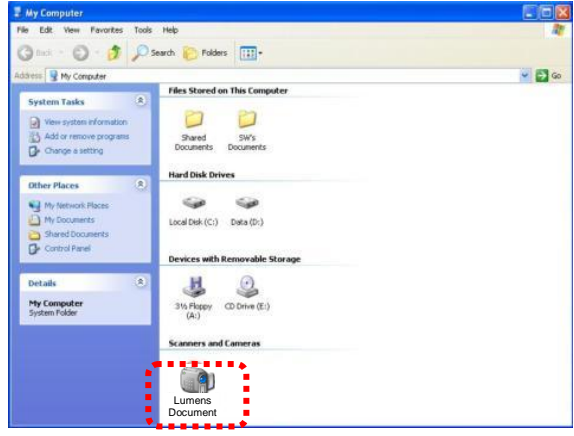

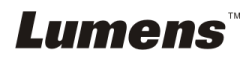

<span id="page-35-0"></span>1 Monte o **adaptador de microscópio** sobre o microscópio.

**<Nota> Os acessórios do adaptador de Microscópio são aplicáveis aos oculares de aproximadamente Ø 28.4 mm.**

2 Ligue a lente de DC170 com o **adaptador de microscópio**

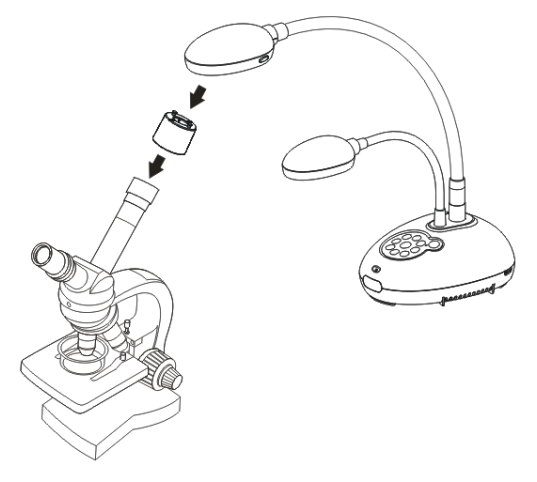

- 3 Seleccionar o modo [Microscope]
	- 3.1. Ao utilizar o **painel de controlo** ou **controlo remoto**
		- 3.1.1. Prima [MENU] para entrar no menu de definição.
		- 3.1.2. Prima  $[\blacktriangle]$ ,  $[\blacktriangledown]$ ,  $[\blacktriangleright]$ , ou  $[\blacktriangle]$  para seleccionar [Image mode].
		- 3.1.3. Prima [ $\blacktriangleright$ ] ou [ $\blacktriangleleft$ ] para [Microscope].
		- 3.1.4. Prima [MENU] para sair.
- 4 Se a imagem não estiver nítida
	- 4.1. Ajustar a focalização do microscópio.
	- 4.2. Prima o botão [FOCUS] em um dos lados do DC170 para activar o foco automático.
- 5 Zoom Digital
	- 5.1. Prima [MENU] para entrar no menu de definição.
	- 5.2. Prima  $[4]$ ,  $[\nabla]$ ,  $[\nabla]$ , ou  $[4]$  para seleccionar [Setting].
	- 5.3. Prima [▶] ou [◀] para [Control].
	- 5.4. Prima [v] para seleccionar [Digital Zoom].
	- 5.5. Prima  $[\triangleright]$  ou  $[\triangleleft]$  para [On].
	- 5.6. Prima [MENU] para sair.

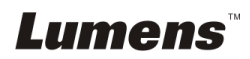

# <span id="page-36-0"></span>**Capítulo 9 Definições do Comutador DIP**

**<Nota> Você deve desligar e reconectar o cabo de alimentação, e em seguida deve reiniciar o DC170 para todas as definições do comutador DIP surtirem efeito.**

### <span id="page-36-1"></span>**9.1 Ligação a um projector ou monitor**

#### **9.1.1 Saída XGA (valores predefinidos):**

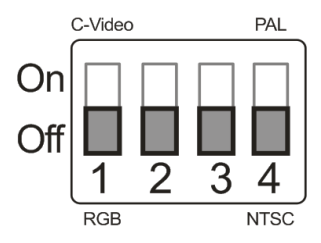

**9.1.2 Saída SXGA**

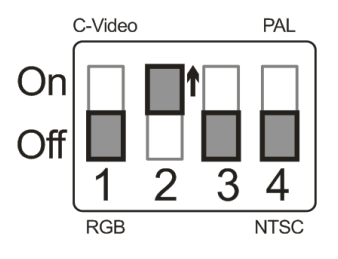

**9.1.3 Saída WXGA**

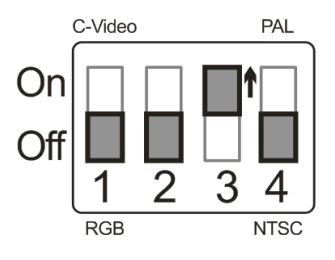

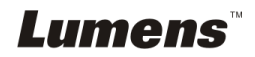

#### **9.1.4 Saída 1080P**

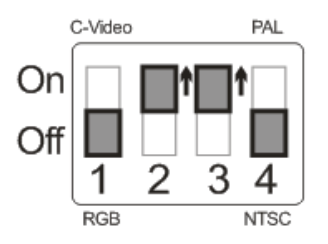

### <span id="page-37-0"></span>**9.2 Ligando a um TV**

**9.2.1 NTSC: EUA, Taiwan, Panamá, Filipinas, Canadá, Chile, Japão, Coréia, e México.**

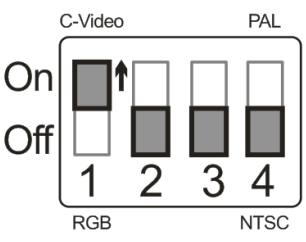

**9.2.2 PAL: Países/regiões não listados acima.**

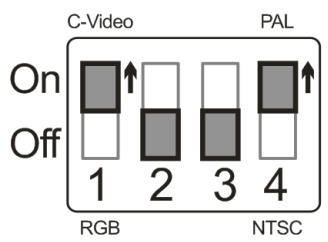

**<Comentário> Uma vez que o VÍDEO-C esteja ligado, a SAÍDA VGA não é suportada.**

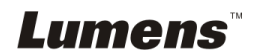

# <span id="page-38-0"></span>**Capítulo 10 Resolução de Problemas**

Sre capítulo descreve os problemas que você pode encontrar durante a utilização do DC170. Se tiver questões, consulte aos capítulos relacionados e siga todas as soluções sugeridas. Se o problema ainda ocorre, contacte nossos distribuidores ou o centro de serviço.

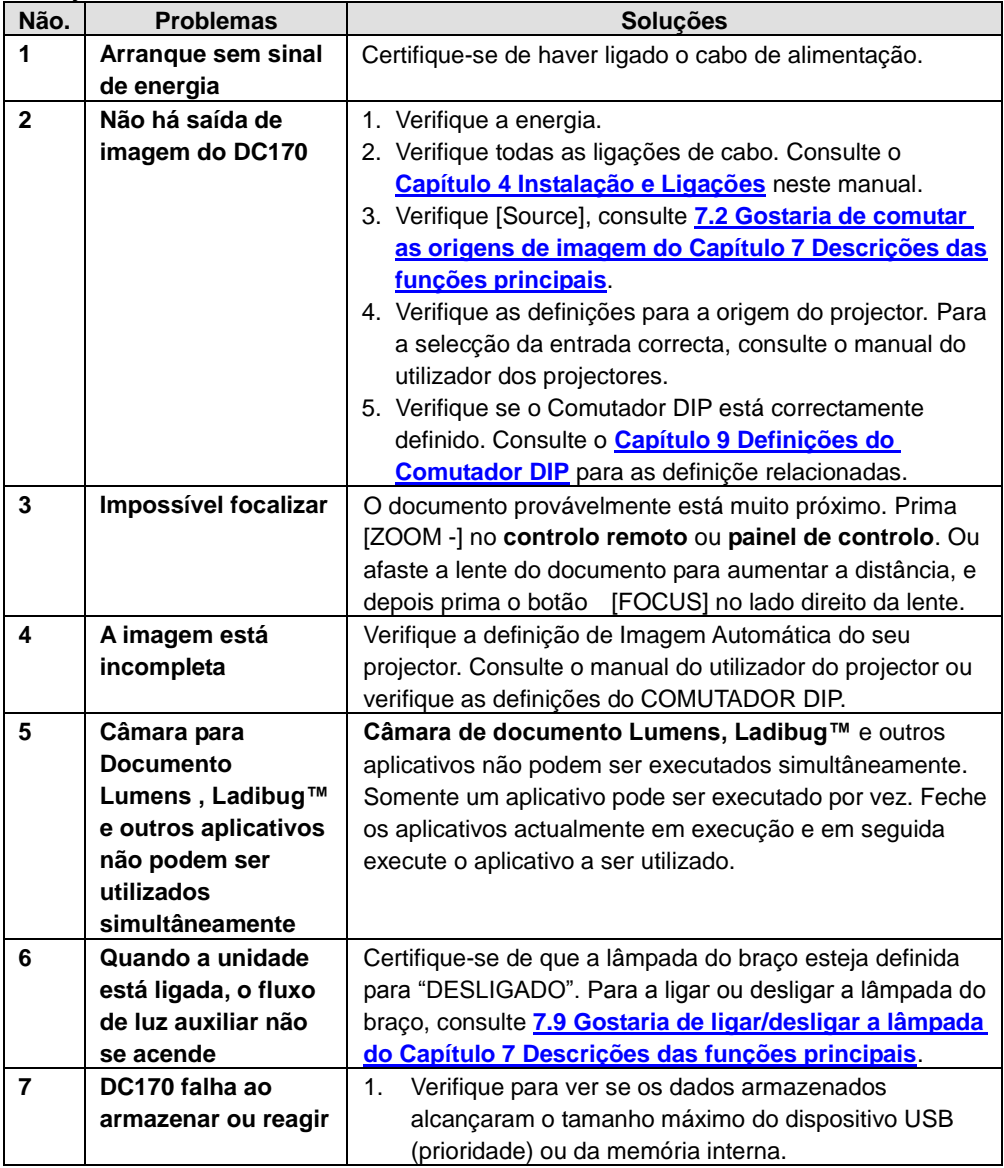

**Lumens** 

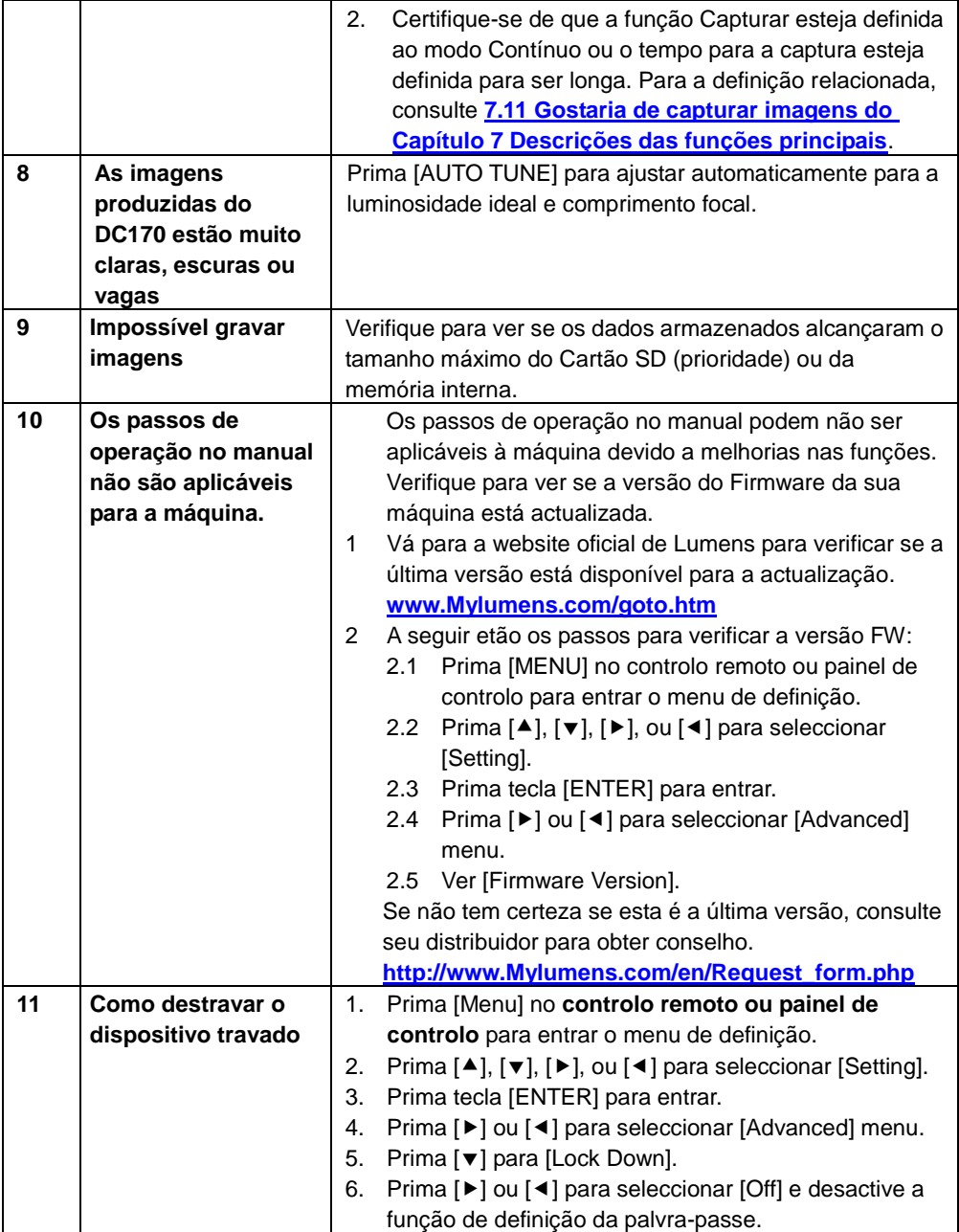

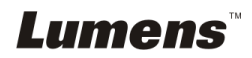